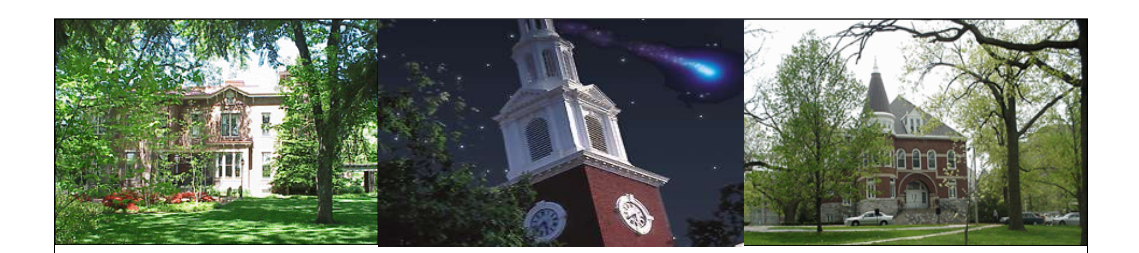

# **GL Account** Documents (JV) FI\_GU\_310 FI\_GU\_310**LIRIS**

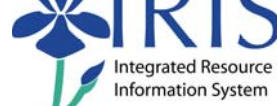

**UK UNIVERSITY OF KENTUCKY** 

General Ledger Account Documents FI\_GU\_310 v5 1

General Ledger Account Documents FI\_GU\_310 v5 1

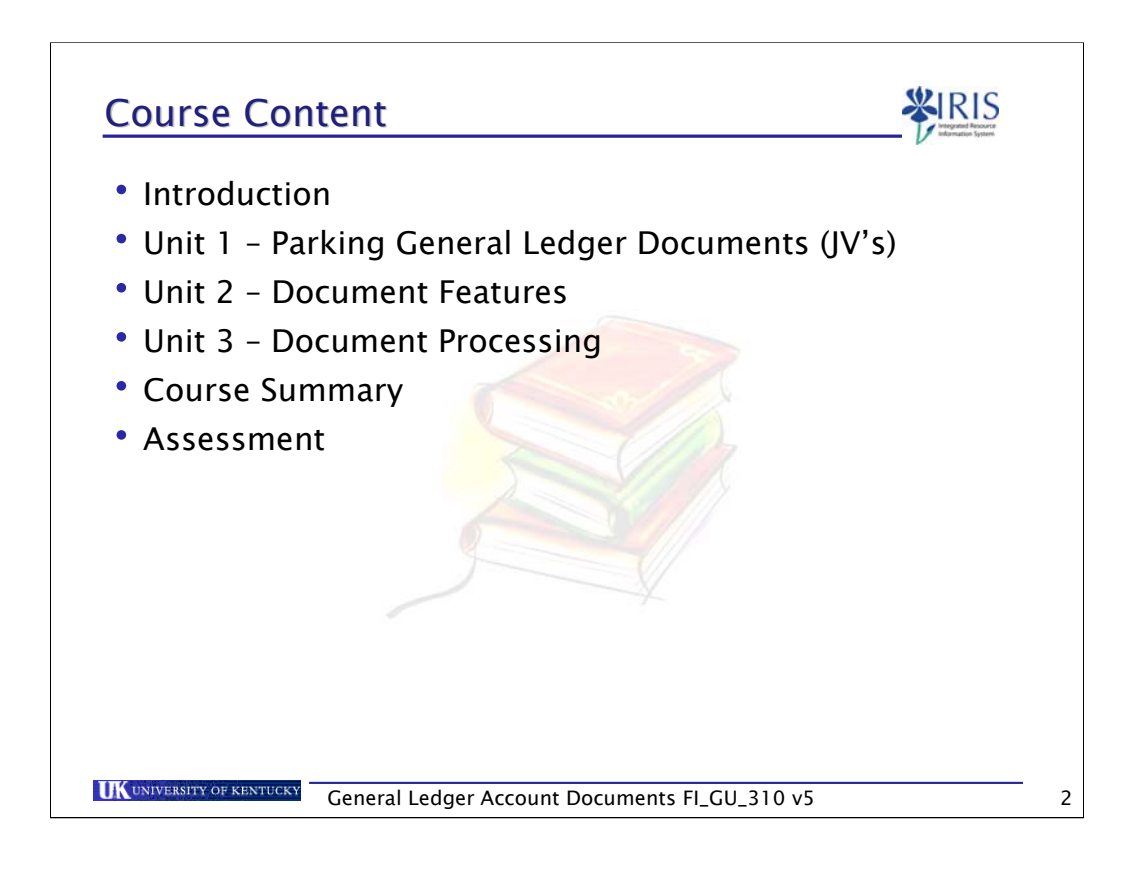

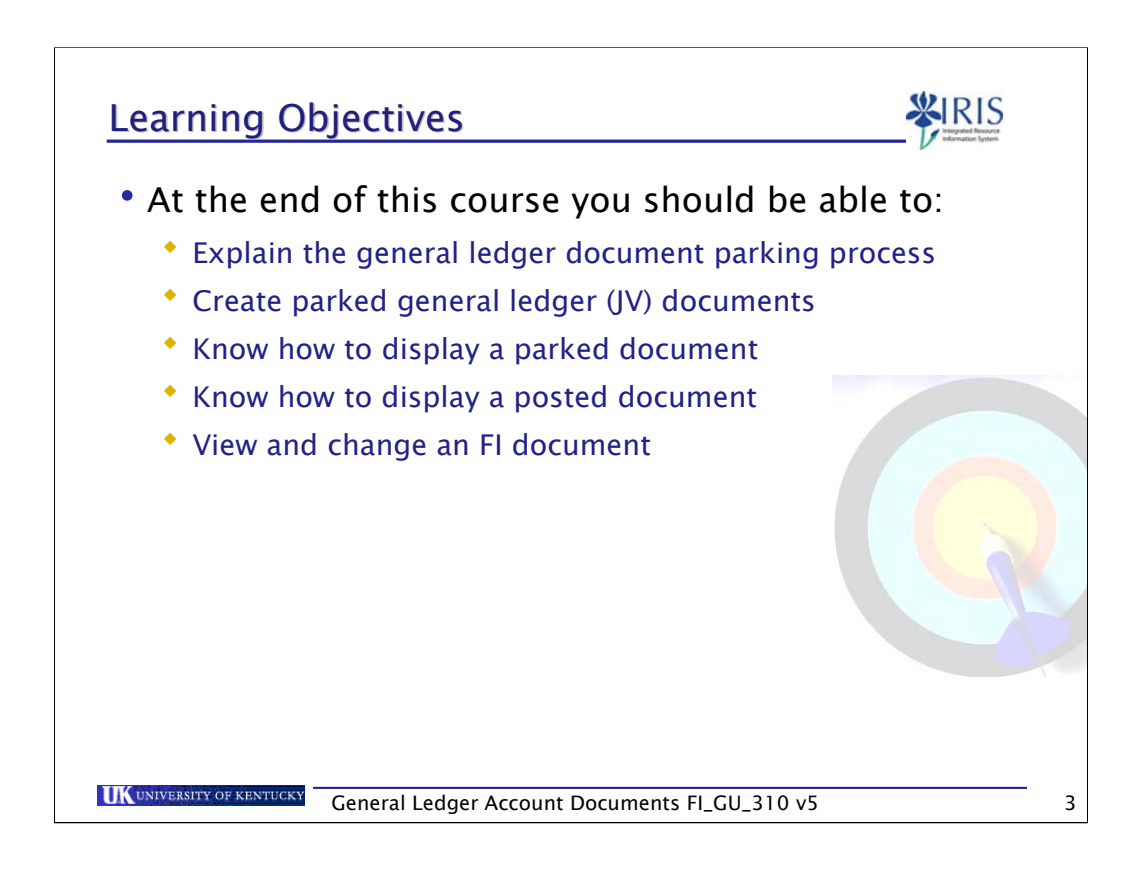

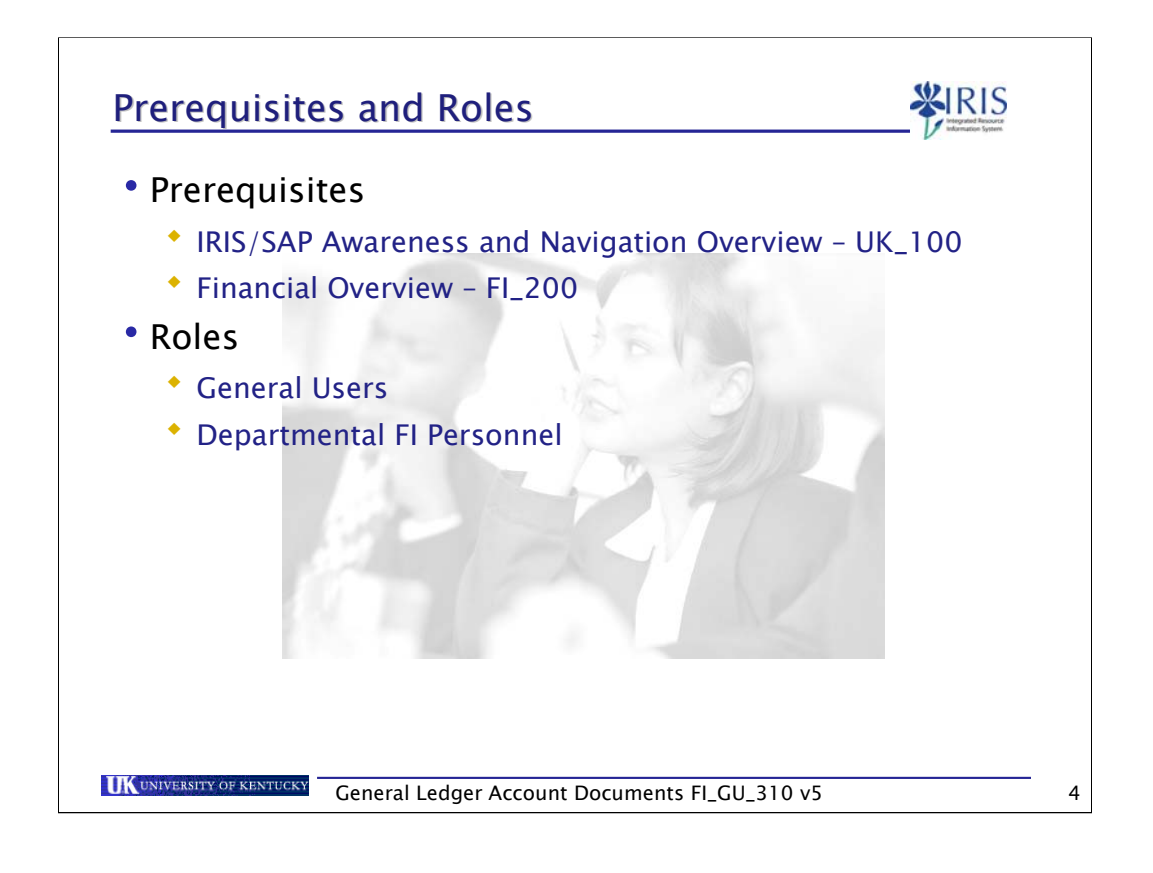

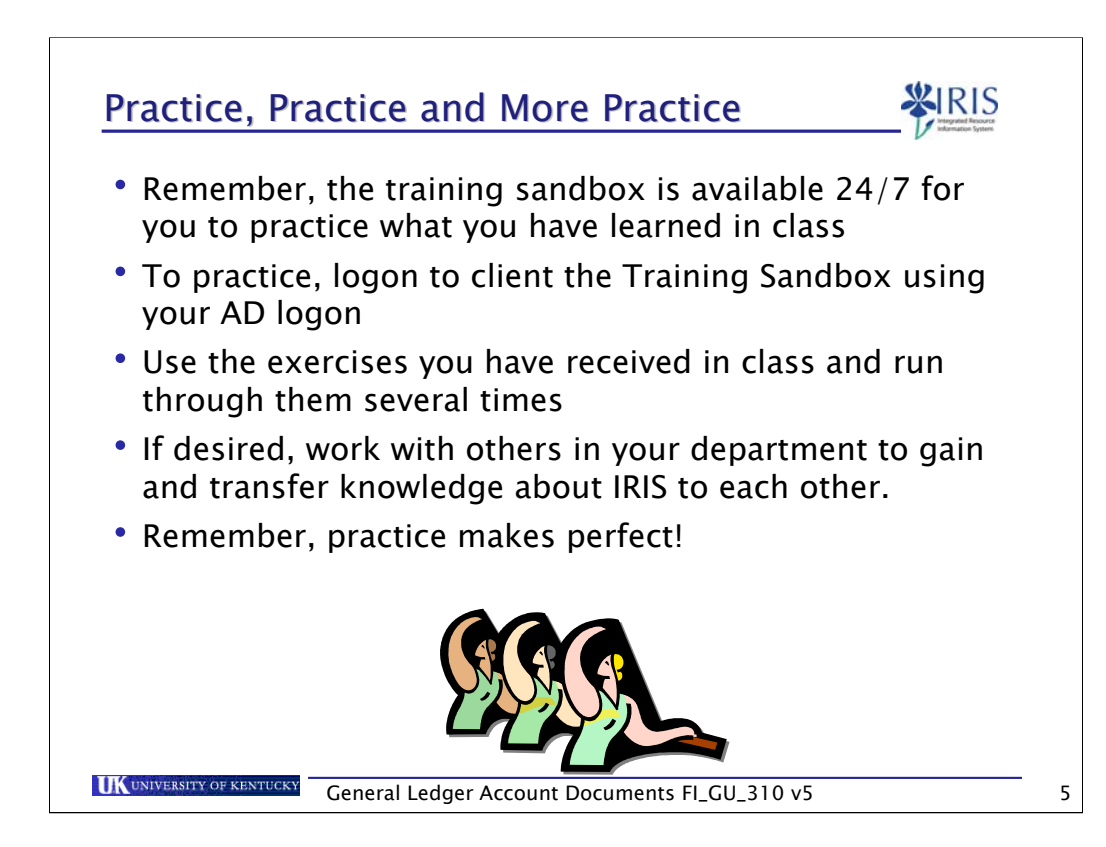

## G/L Account Numbering Convention

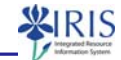

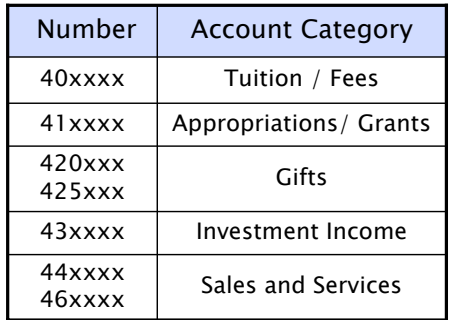

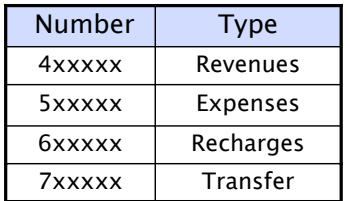

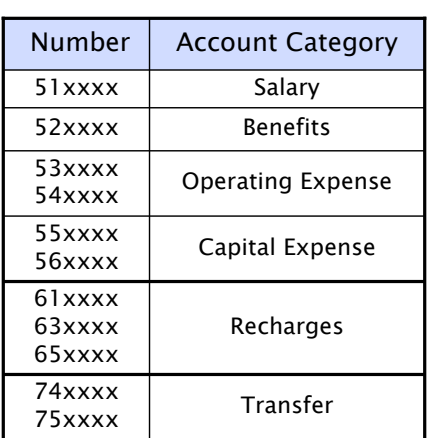

http://www.uky.edu/IRIS/FI/glaccts.html

**UK UNIVERSITY OF KENTUCKY** 

General Ledger Account Documents FI\_GU\_310 v5 6

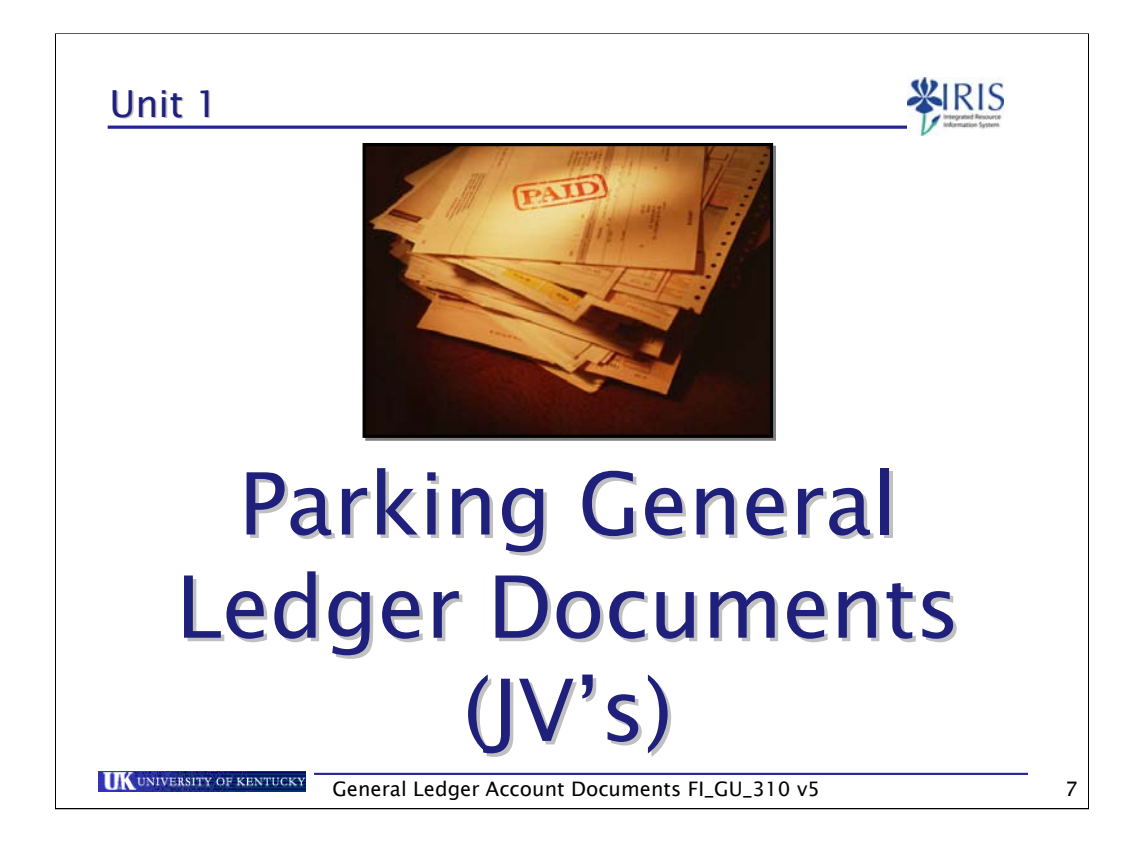

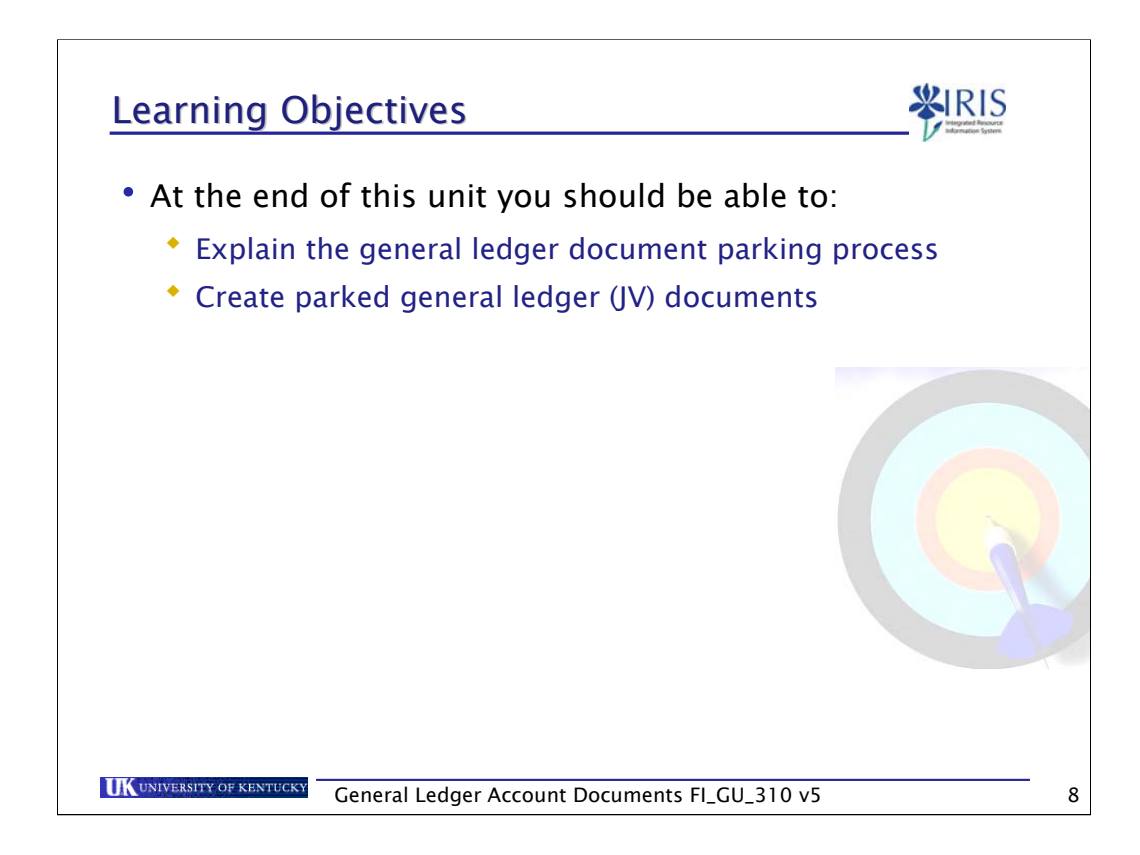

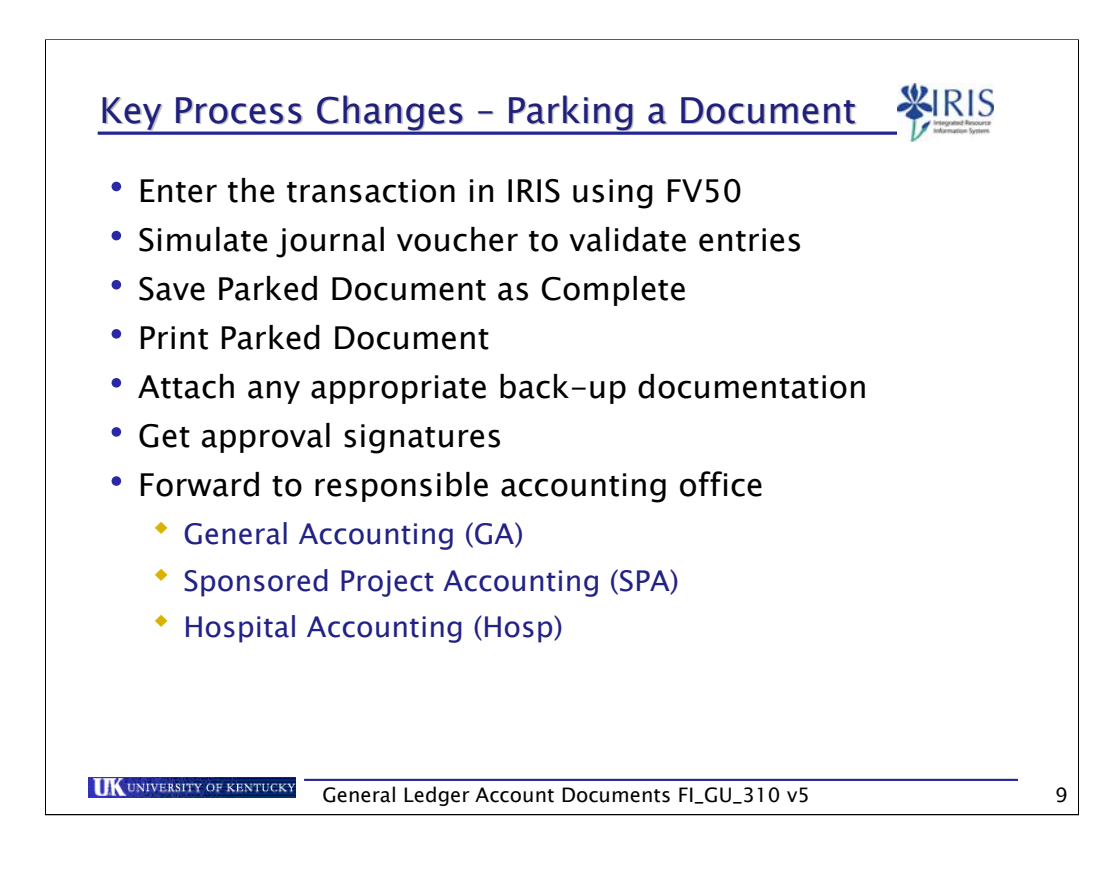

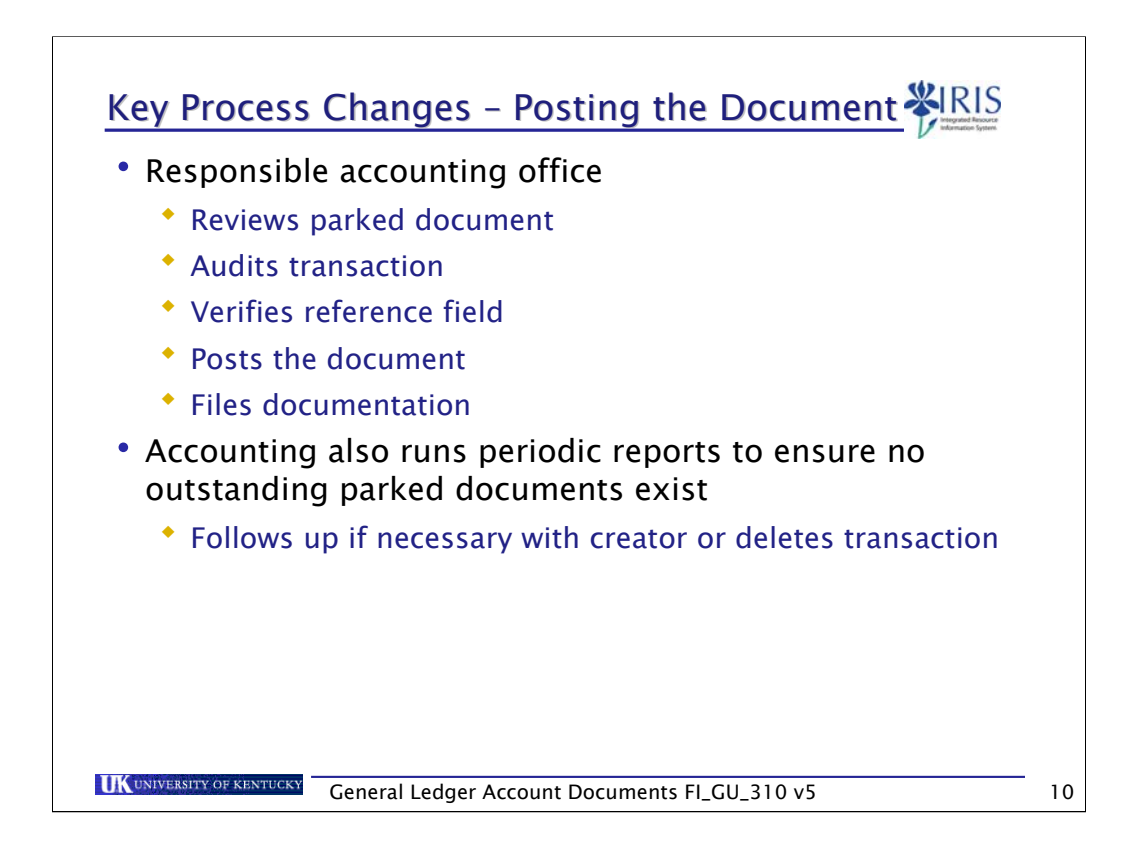

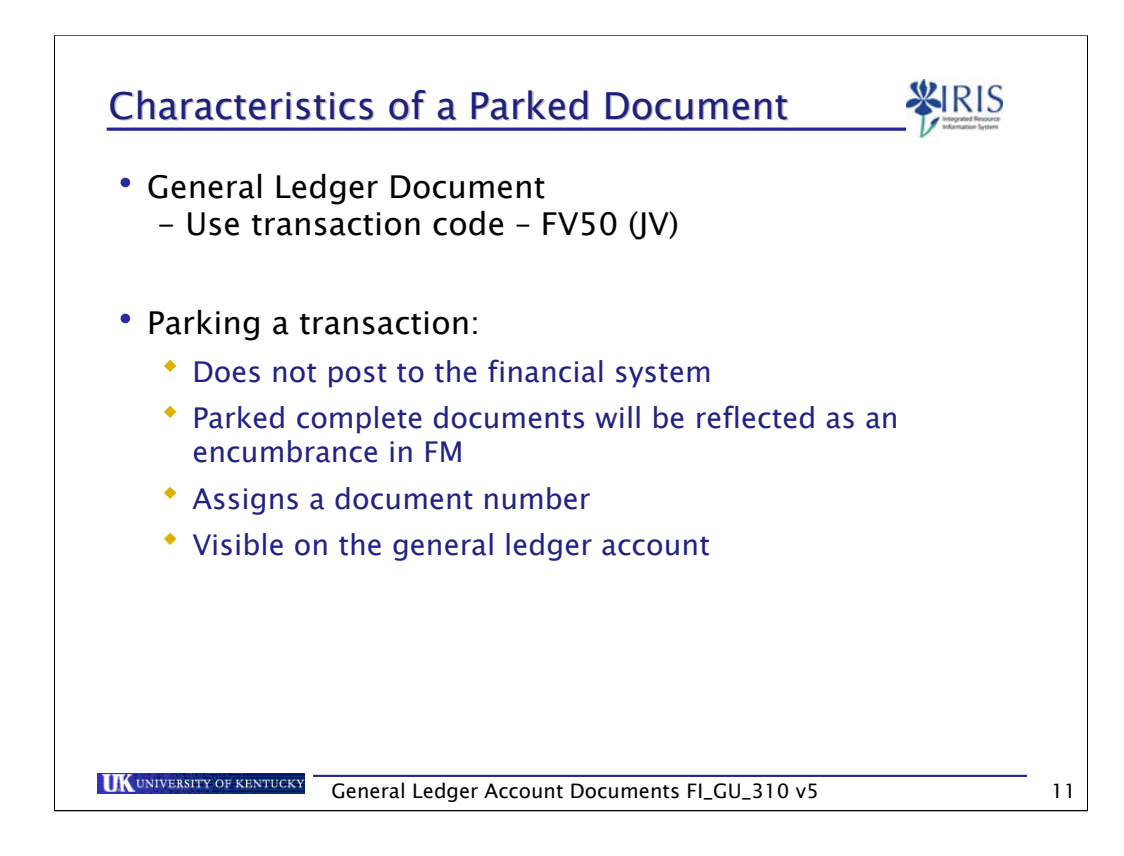

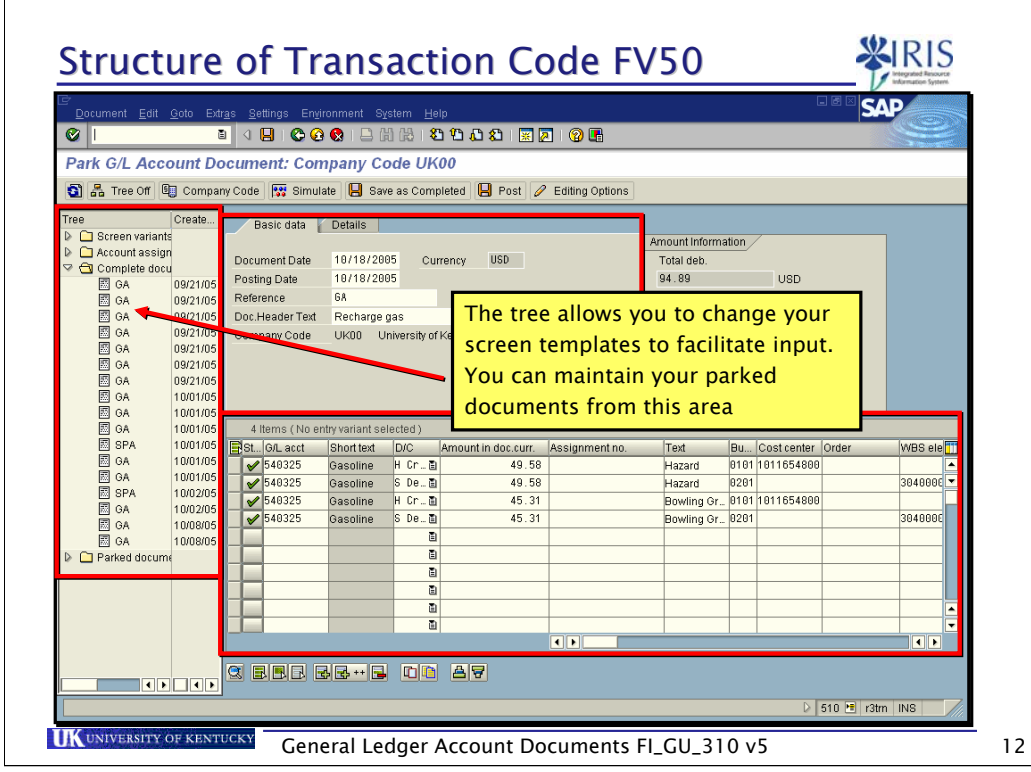

You can use it to display Complete and Parked documents that you have entered. Expand the section using the triangle next to the item to view the documents that are either parked or completed.

The completed document folder will have your documents that you saved as completed.

The parked document folder will have your documents that you parked (no data validation)

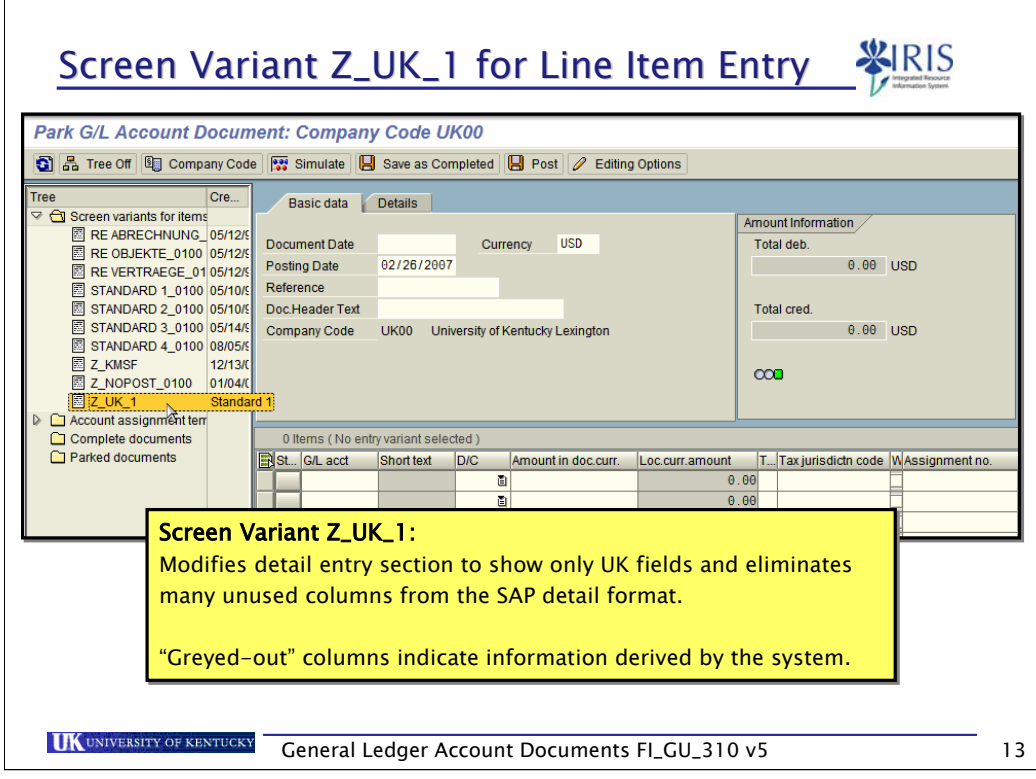

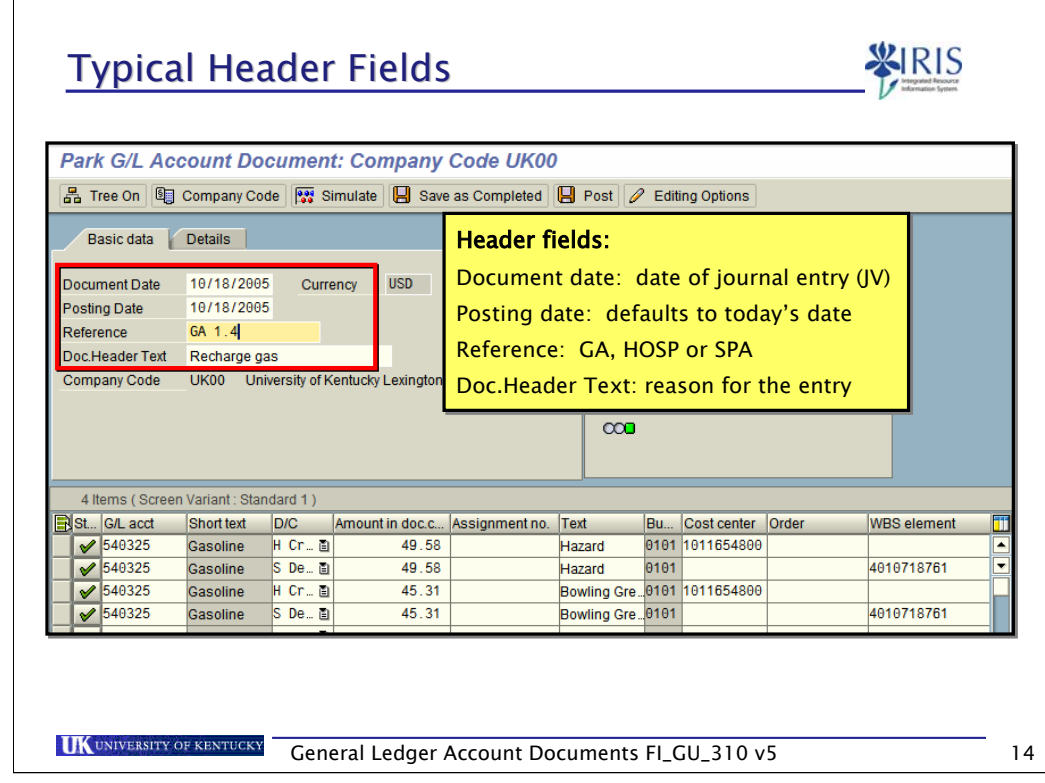

Fields at the header level outlined in blue – you must enter

Reference will be used to list where the original document will be filed. GA – General Accounting; Hosp – Hospital Accounting; or SPA – Sponsored Project Accounting

Other fields will default

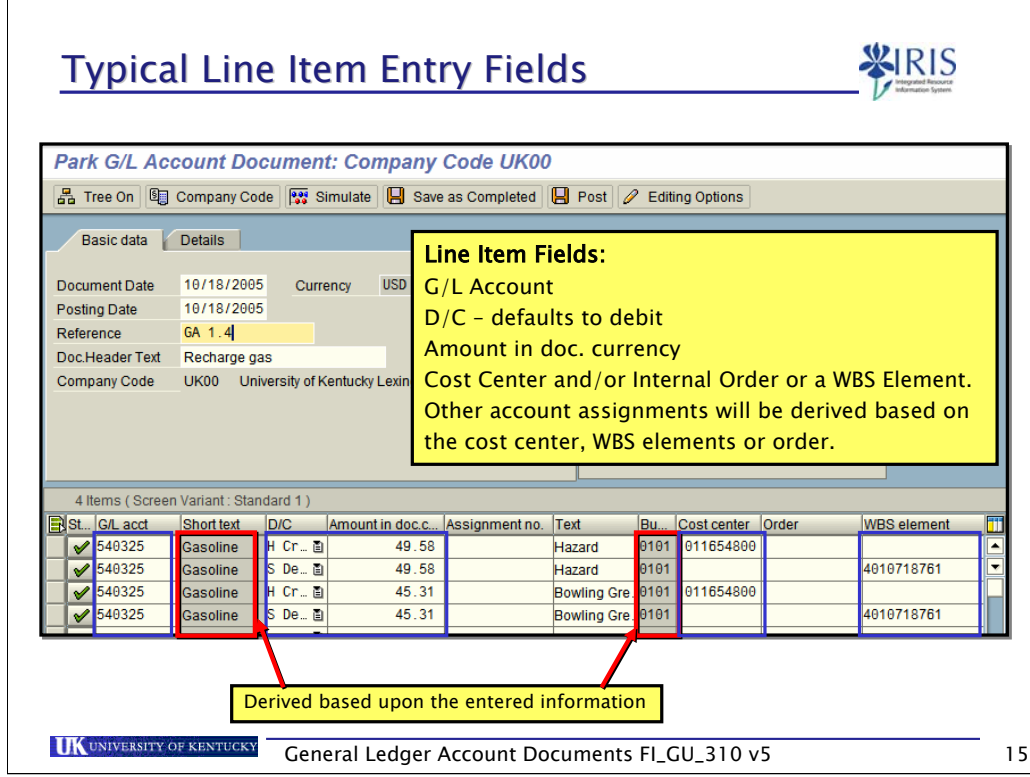

Fields at the line item outlined in blue – you must enter

Fields at the line item outlined in red – derived based on the fields you enter

Example: If you enter a cost center, the business area funds center and fund will automatically derive via pre-determined account assignment.

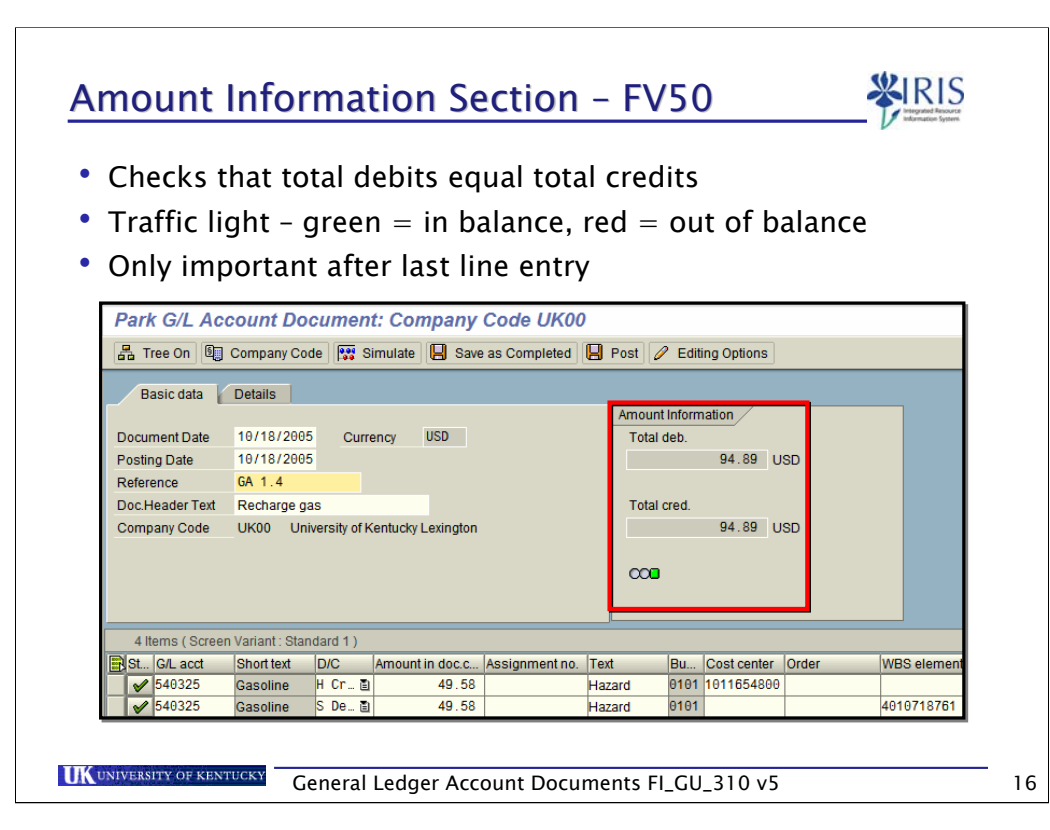

The traffic light is red. This is due to the document is out of balance, debits and credits do not equal. You cannot park this document using the save as completed push button until the document is in balance and all other validations are correct.

You can park this document if you use the Park icon – no data validations are then performed.

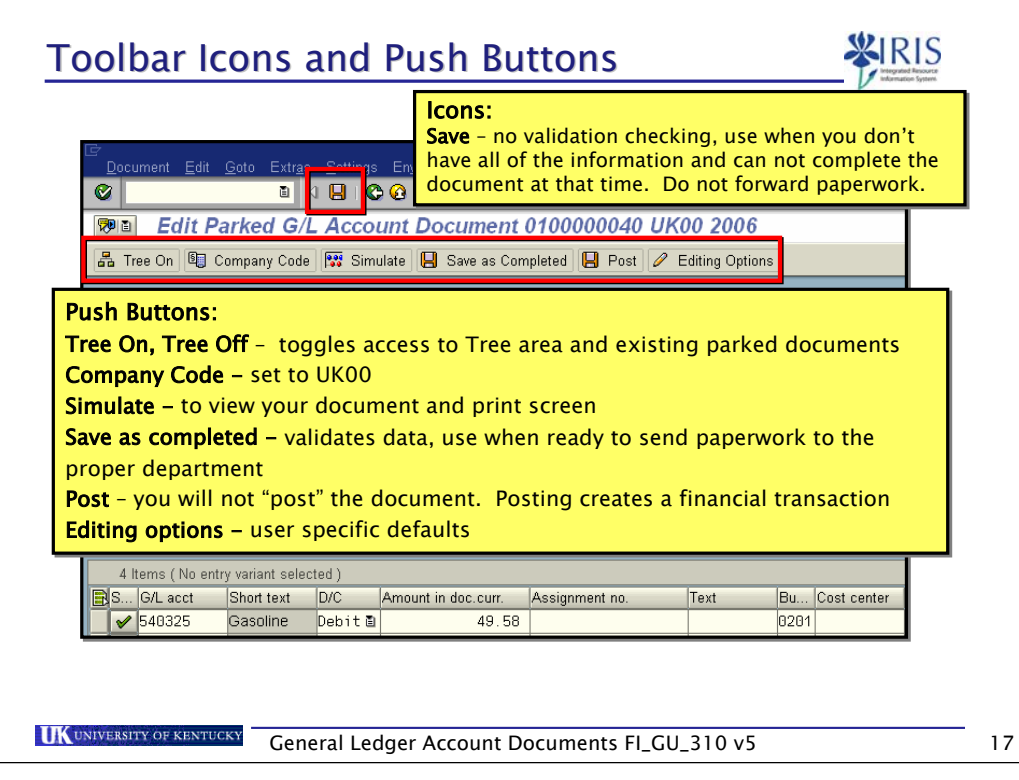

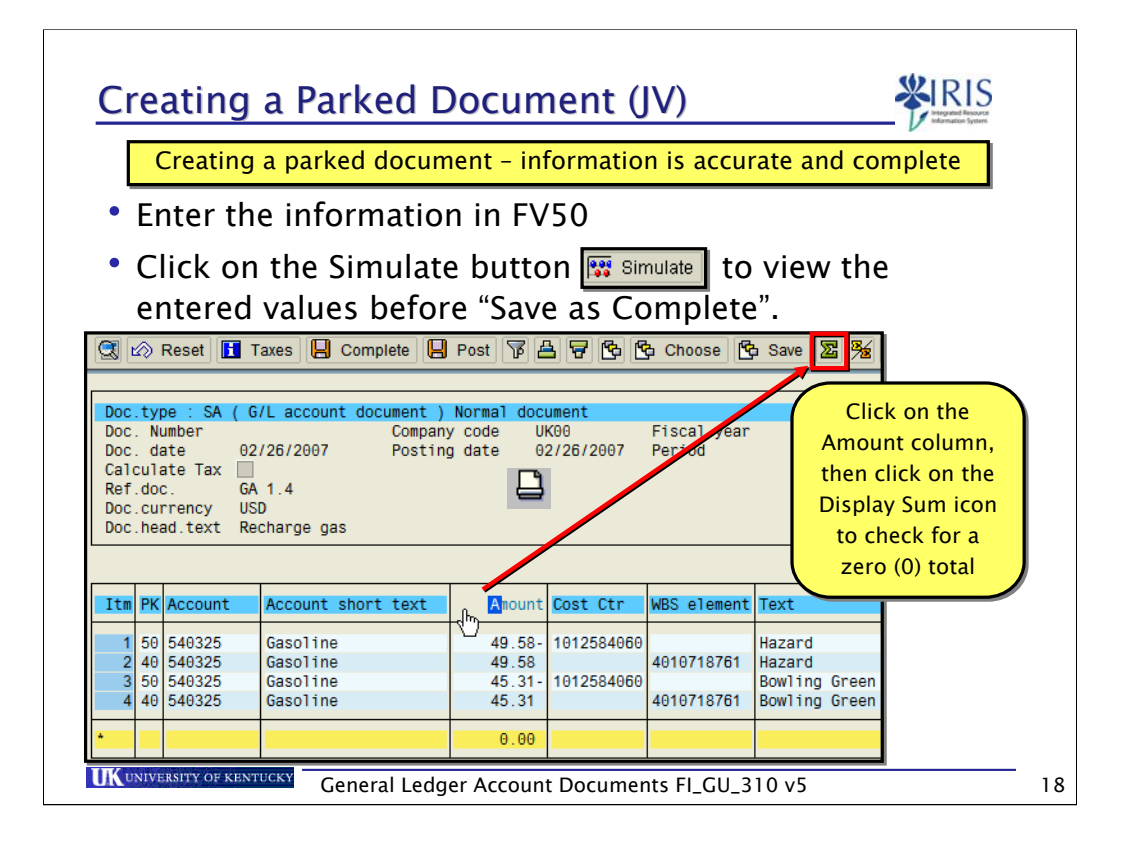

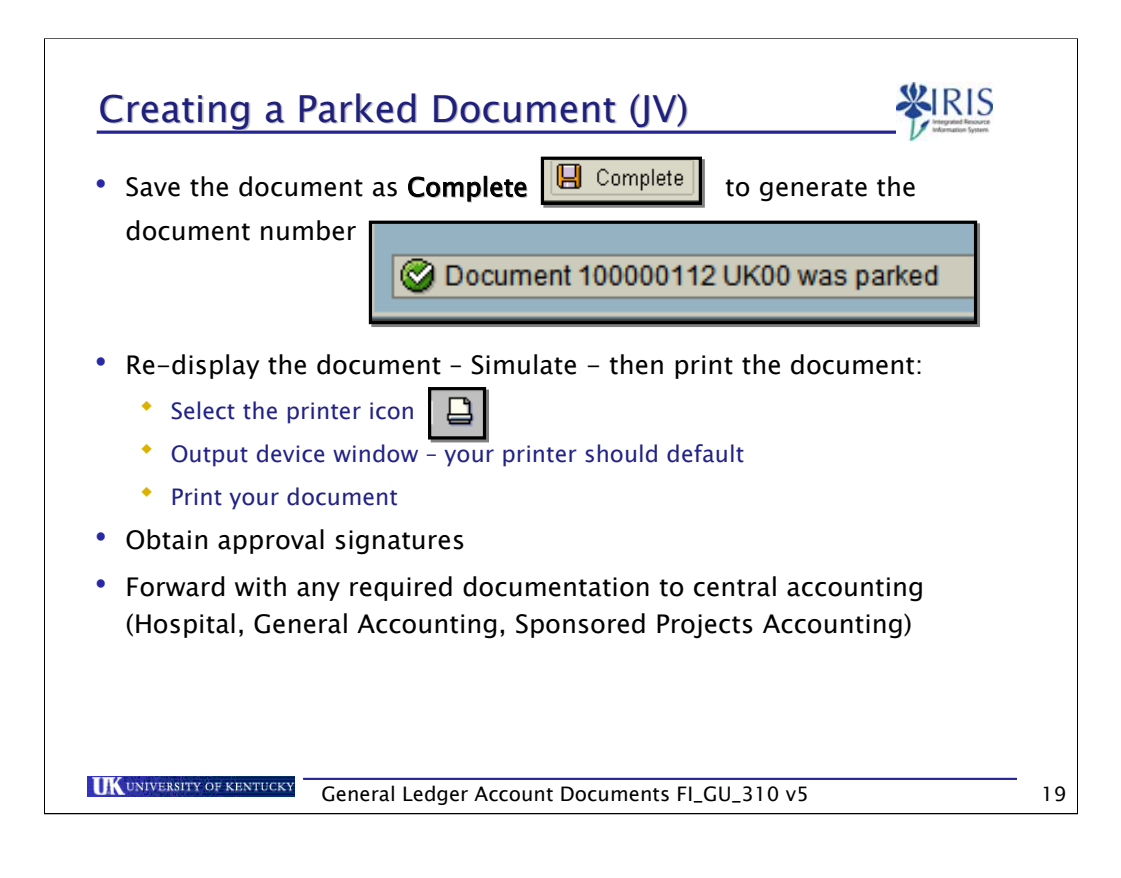

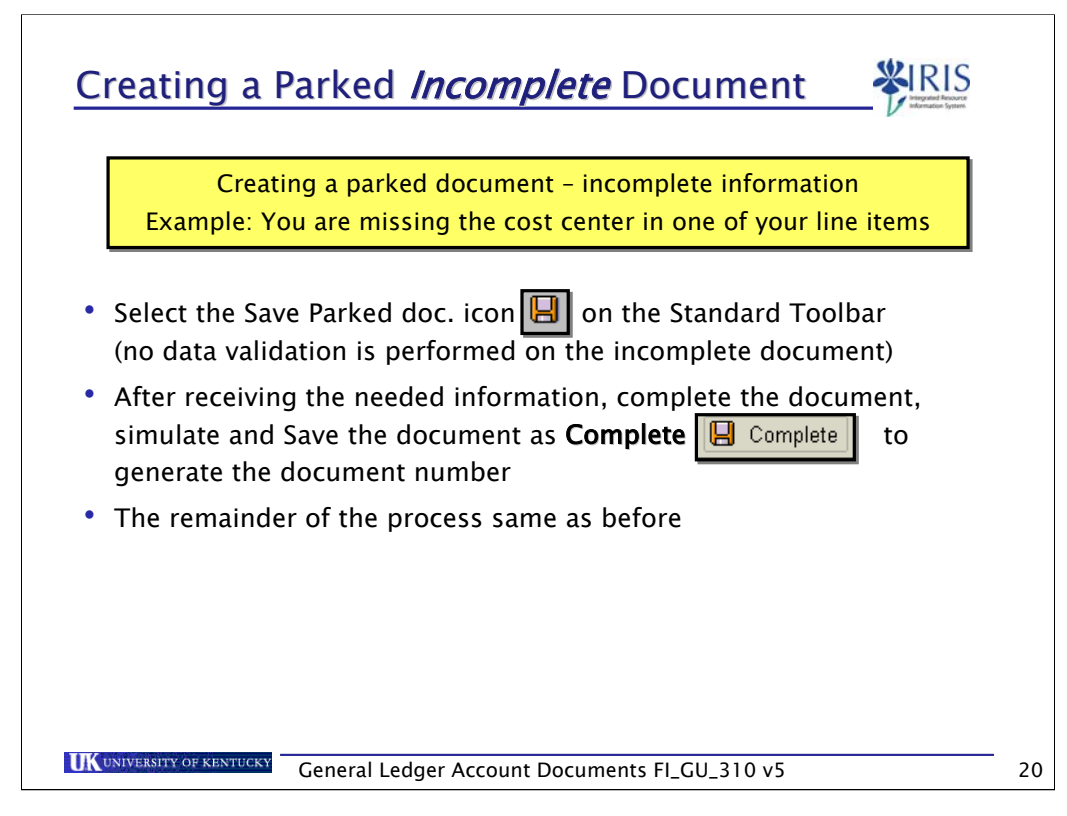

If the information is incomplete, use the Park icon to park your document. The system will not perform data validations.

When you have obtaining the missing data, go into the change document transaction, FBV2 and change your parked document. Save as completed and forward the necessary paperwork to the proper department.

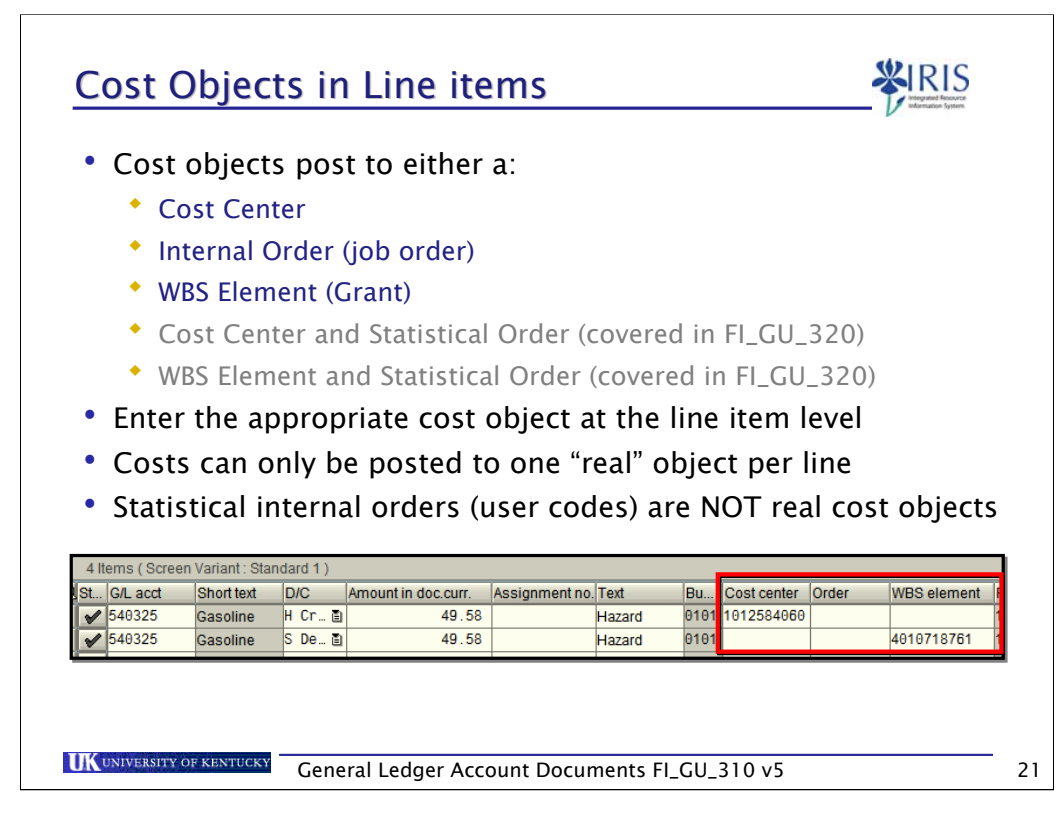

When posting to a grant, WBS element, you must enter the associated fund. The fund will either be internal for cost sharing or external – provided by a grant sponsor.

Because several funds can be associated with a Grant, you must enter a fund when posting a line item to a WBS element (grant).

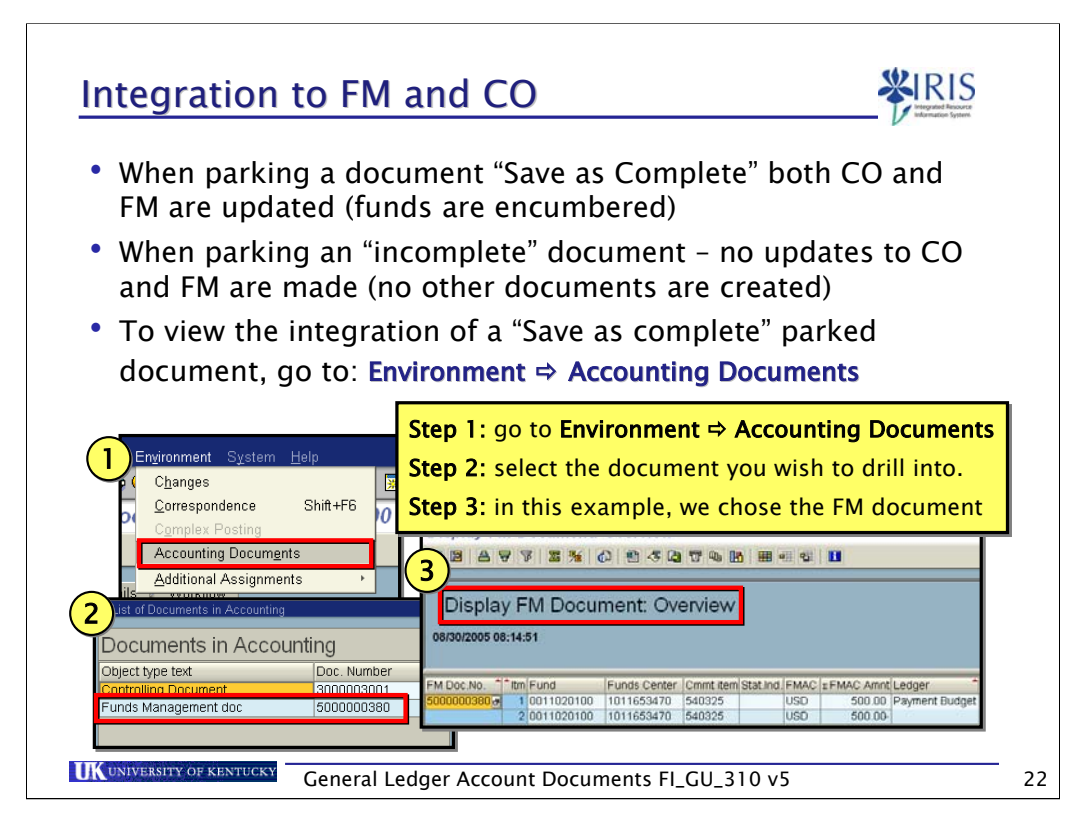

The number of documents created shows the various modules this transaction has affected. In this example, there were three document numbers created: one in FI, one in CO and one in FM.

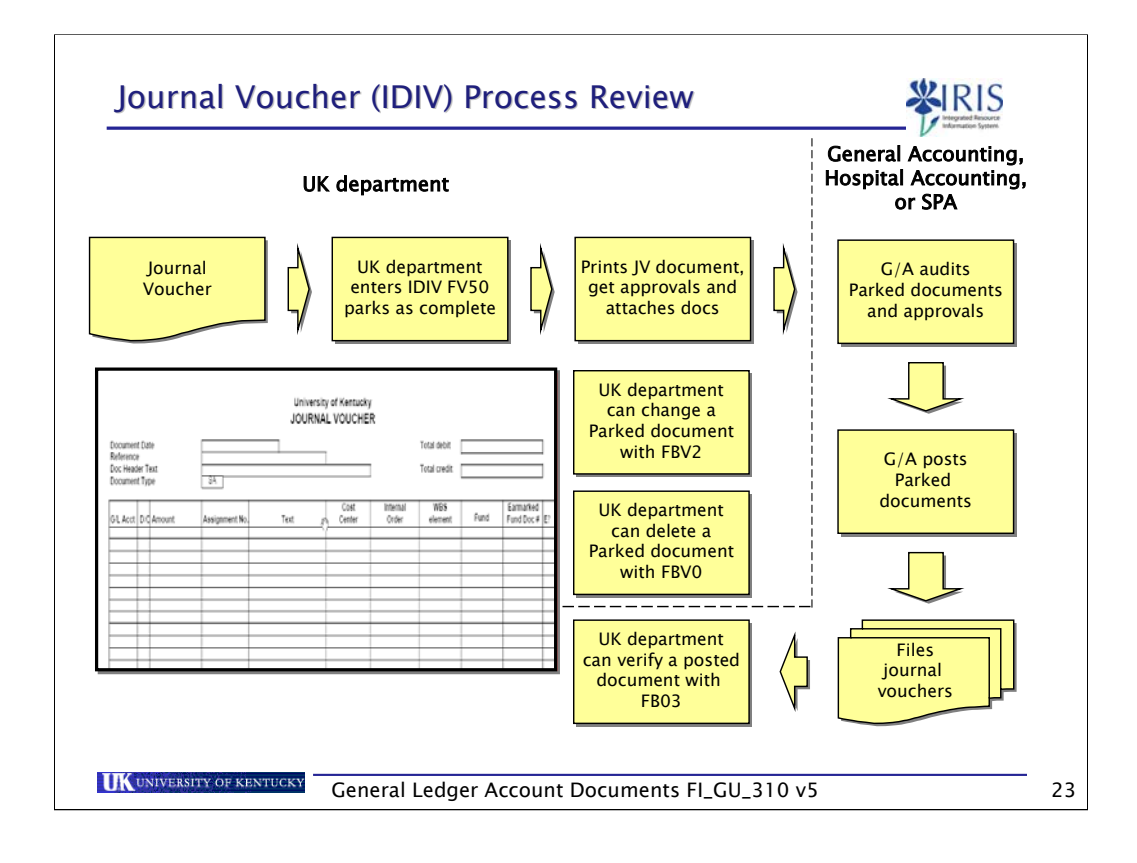

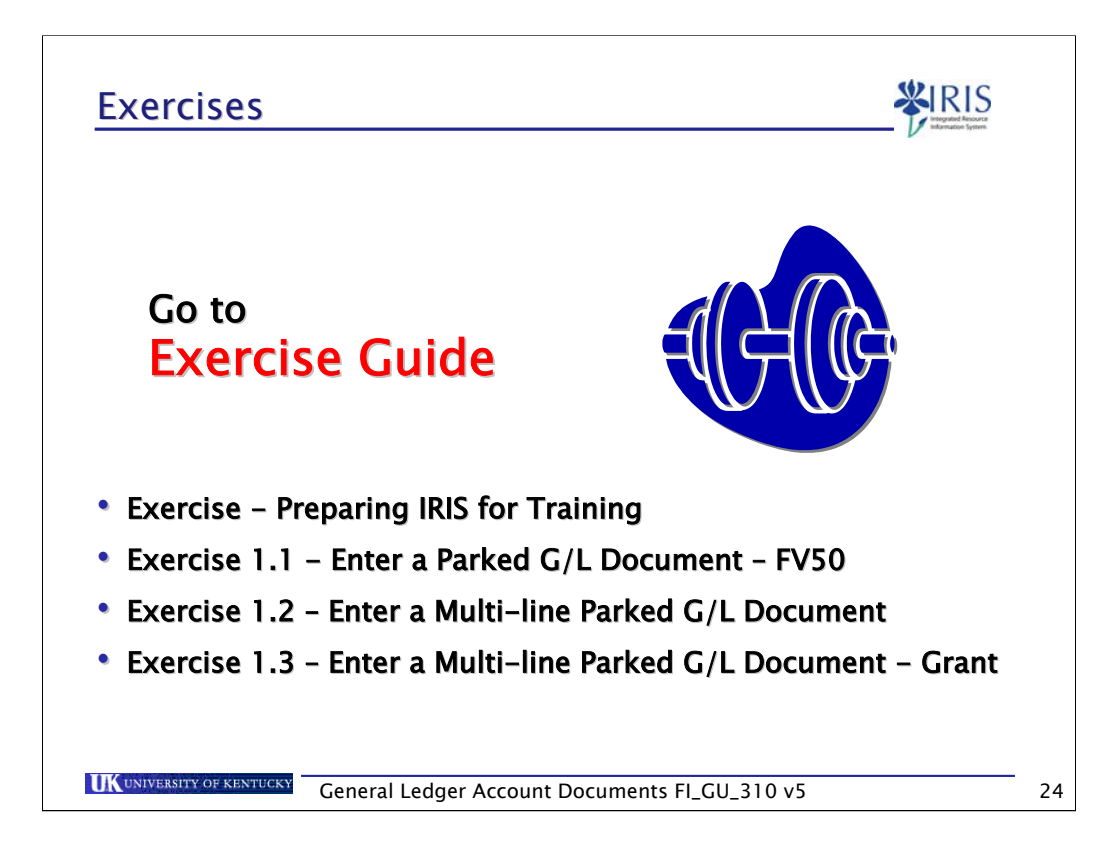

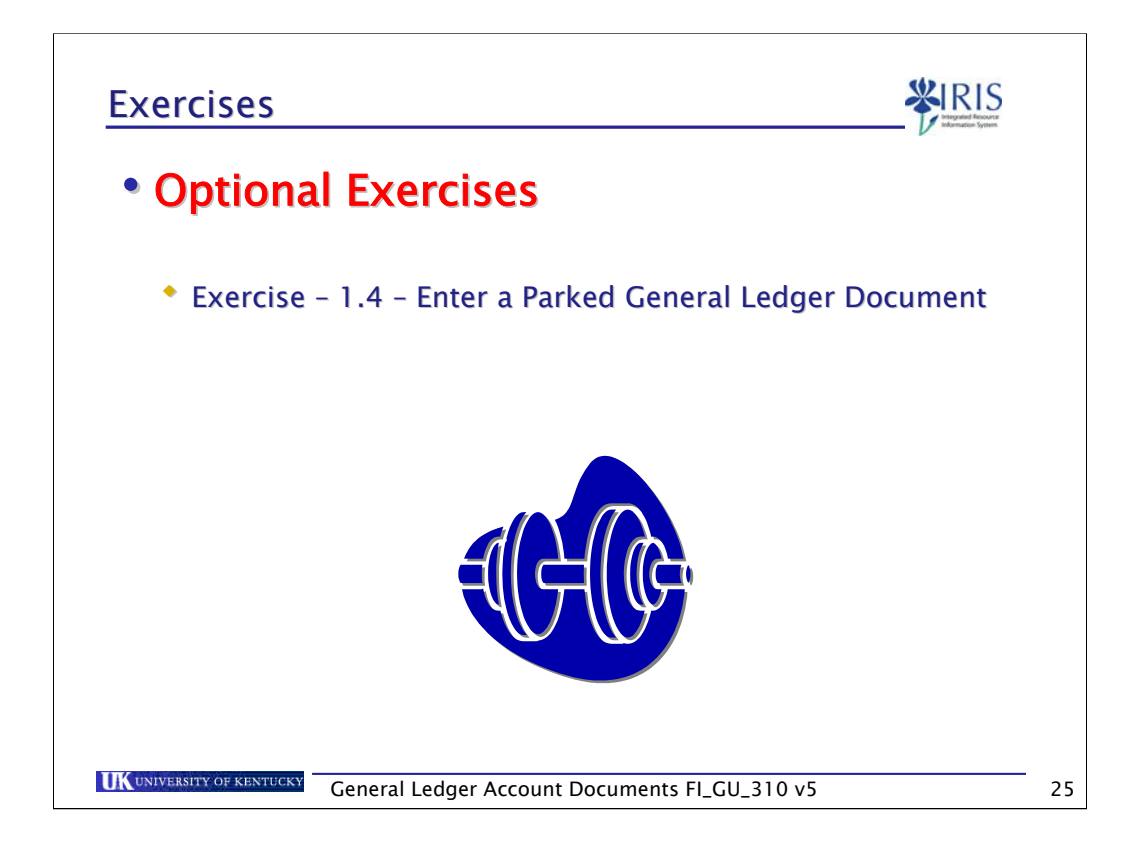

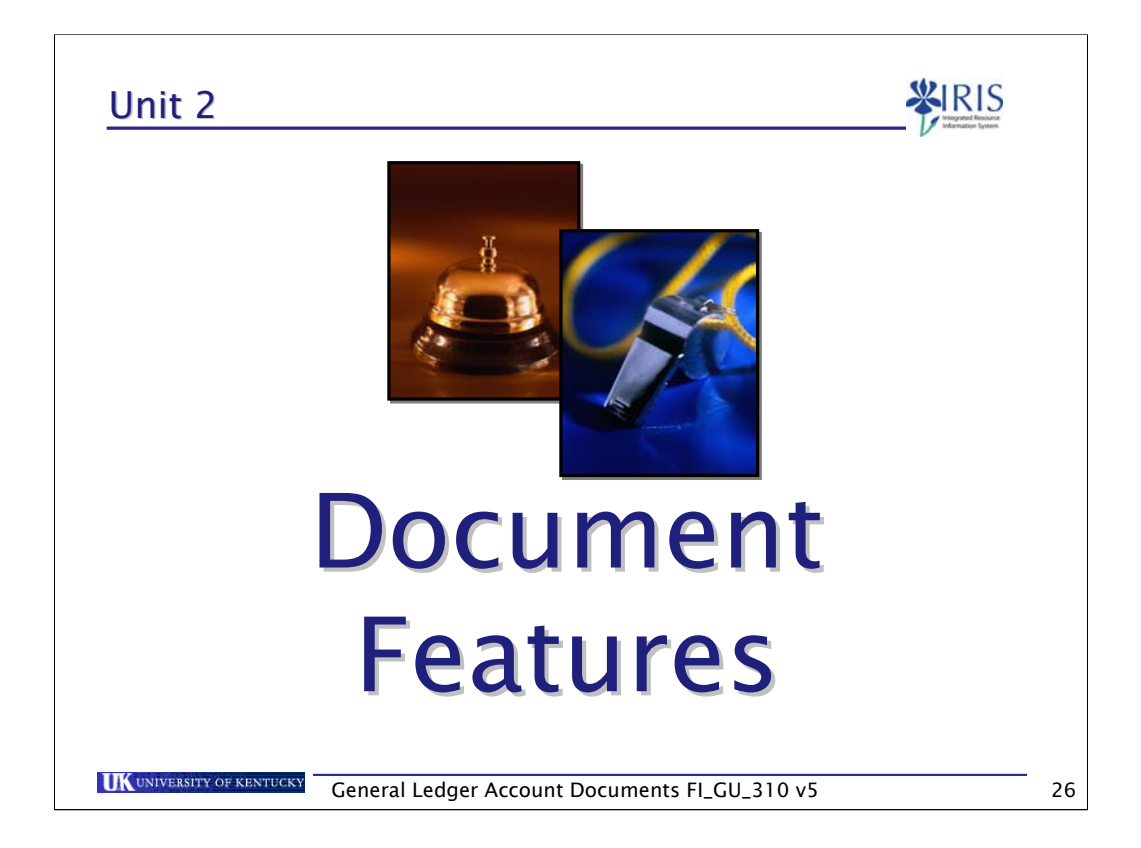

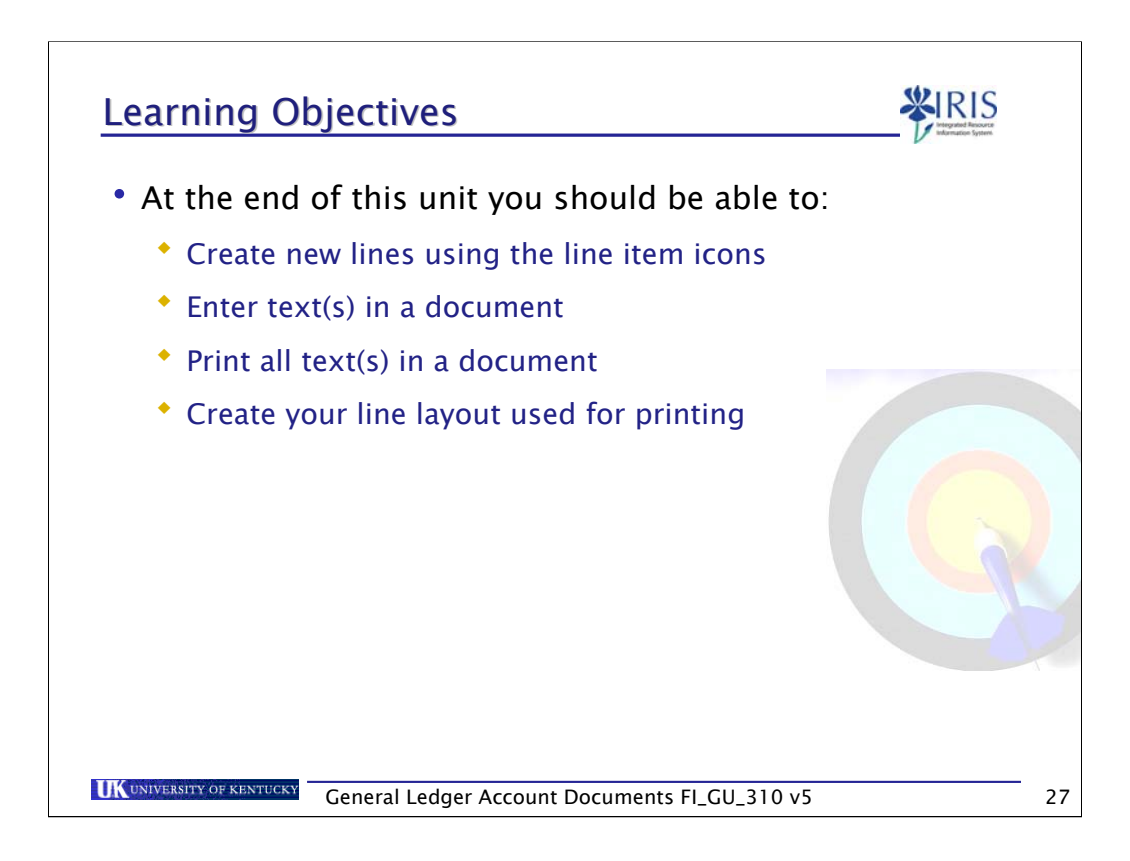

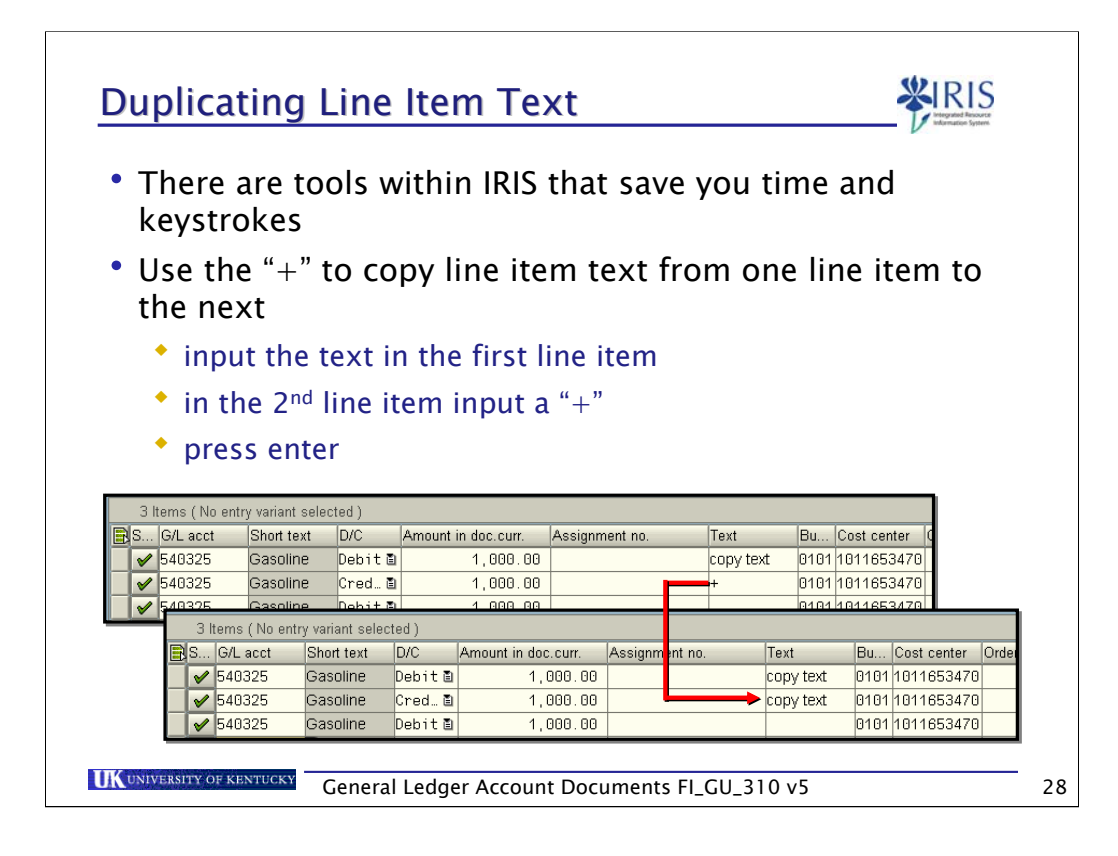

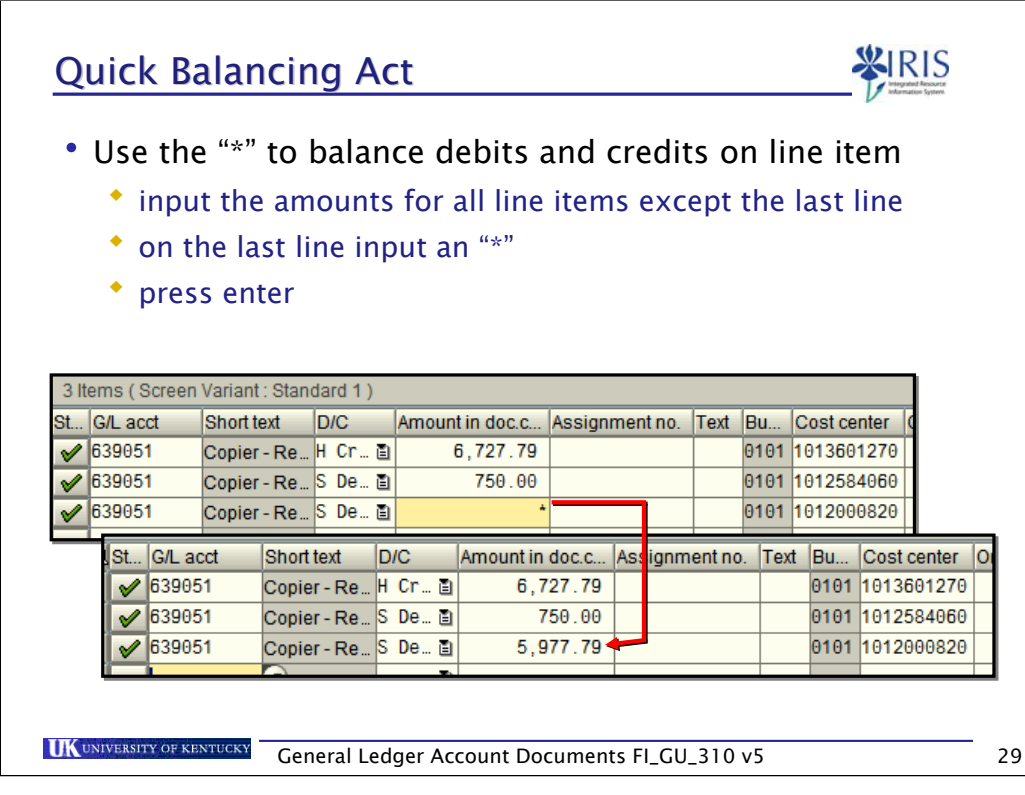

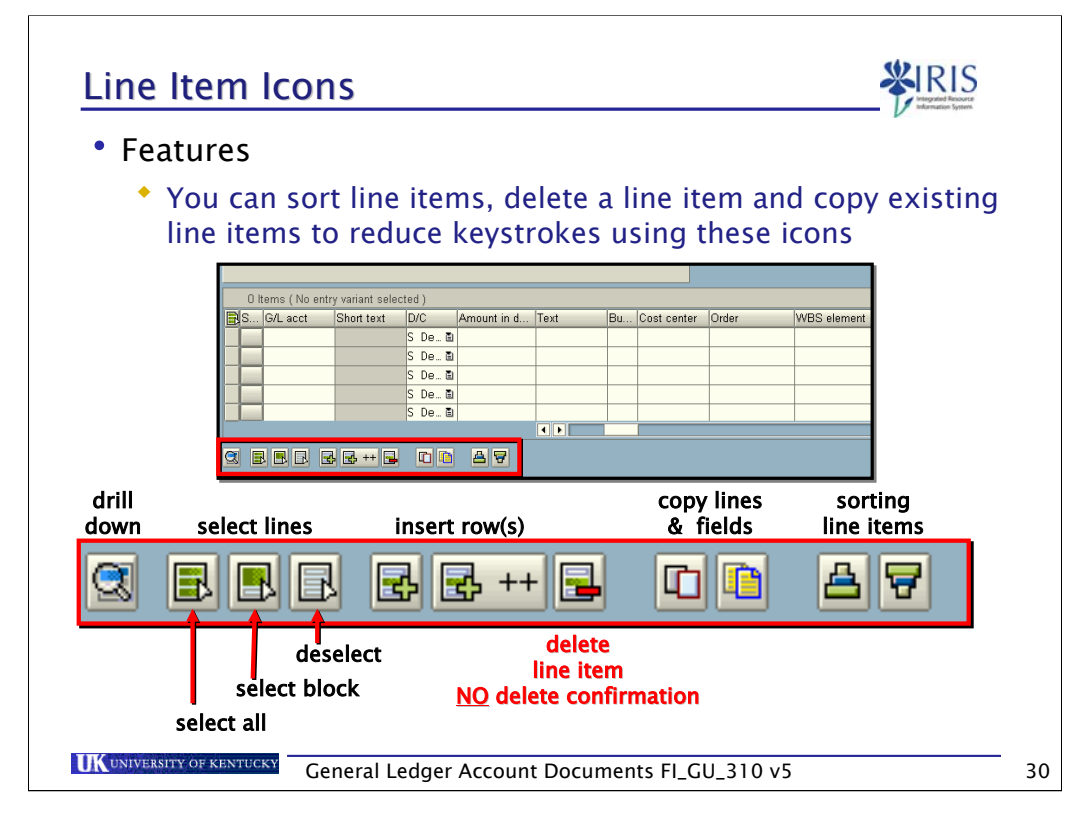

When selecting a line item you wish to perform maintenance on, select the box to the left of the line item. The line item will turn gold in color, notifying you the line has been selected. Select the desired icon to maintain the line item.

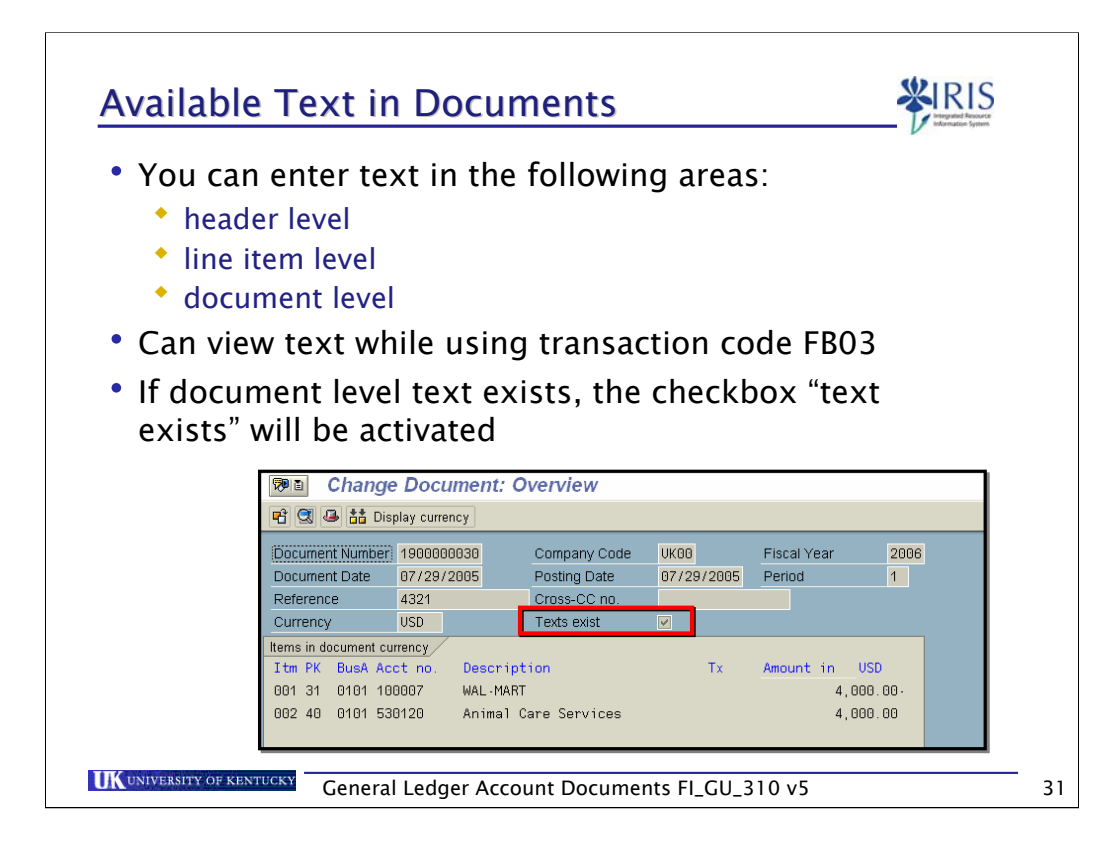

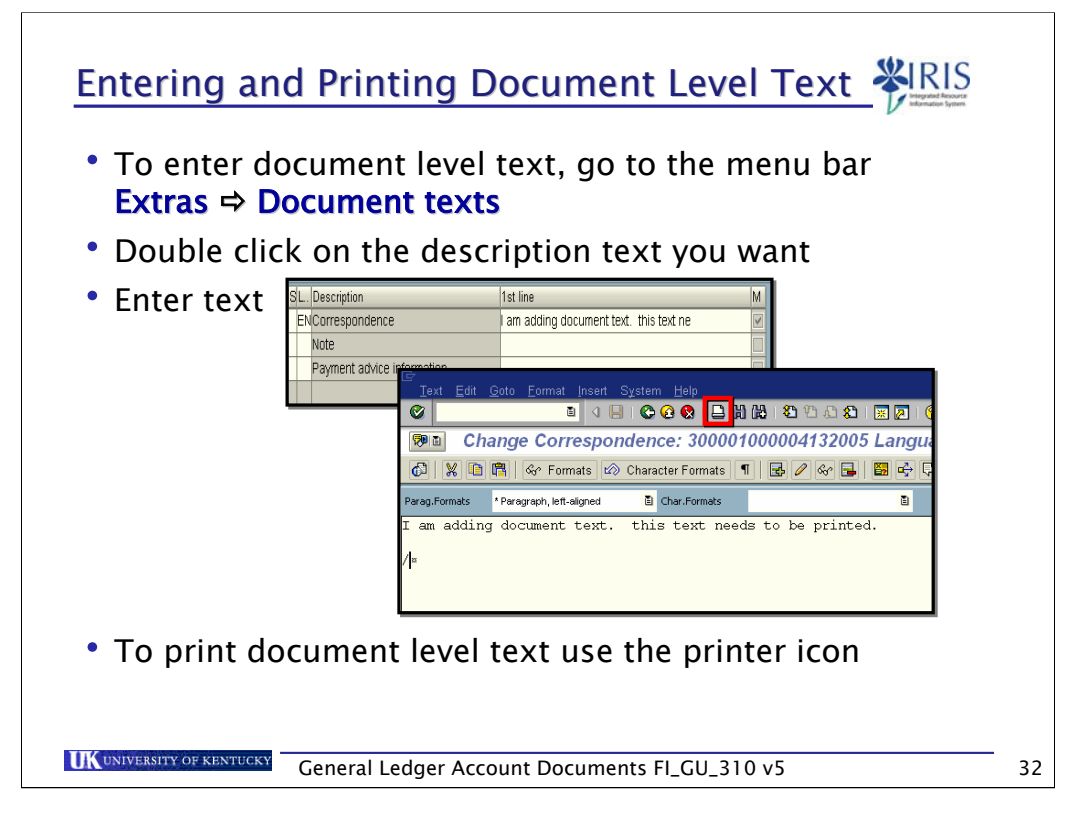

This process addresses document level text only.

Both header text and line item text are printing when you print the document in the "display as list" mode.

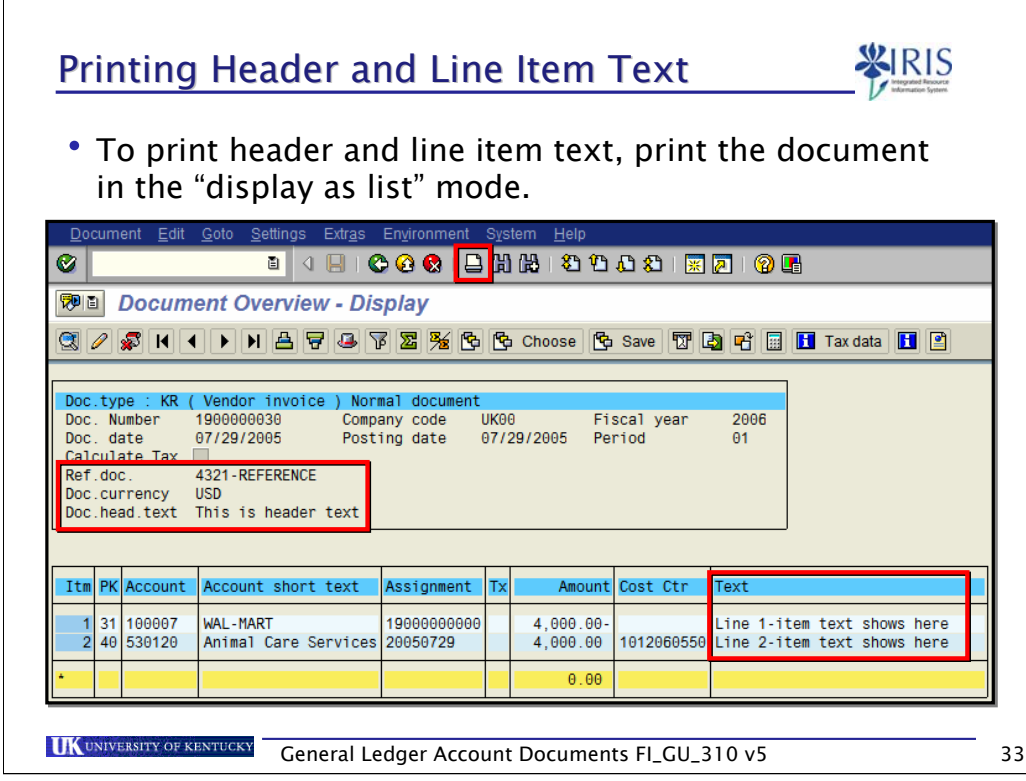

Please note: the line item text field must be on your line layout for it to print. This will be covered later in this unit.

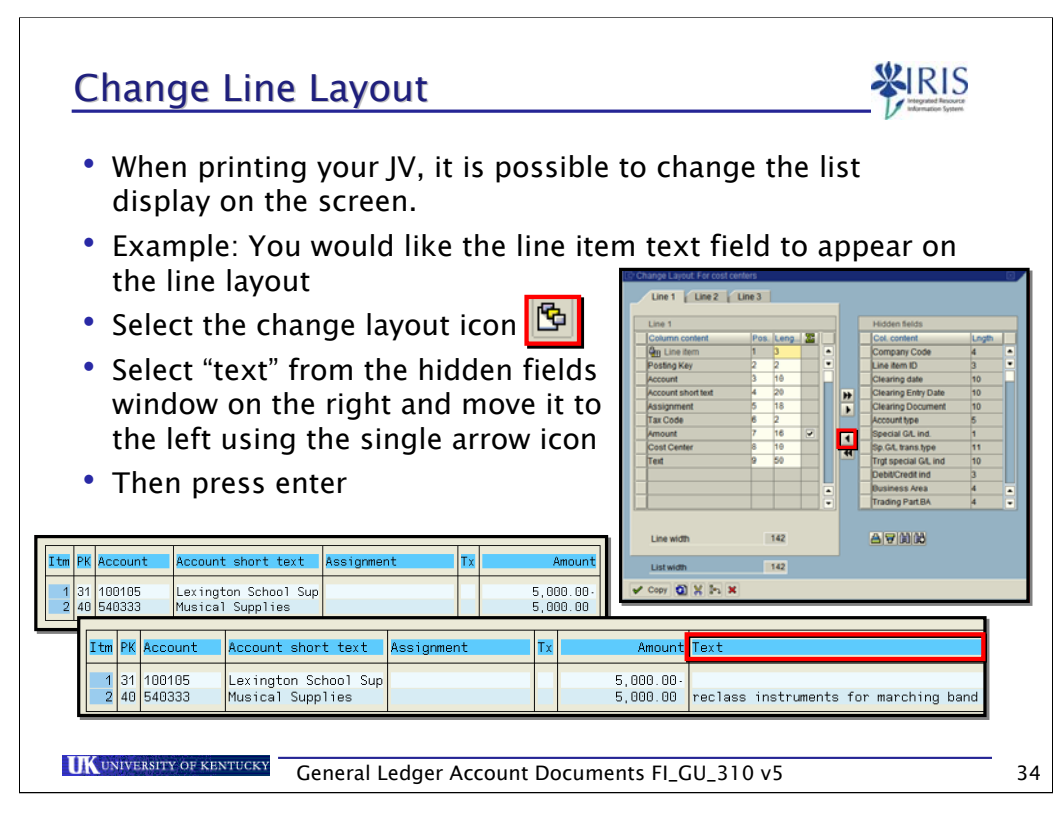

#### STEPS:

Execute FBV3

Access the list display by selecting the menu bar: **Goto / Display as list**

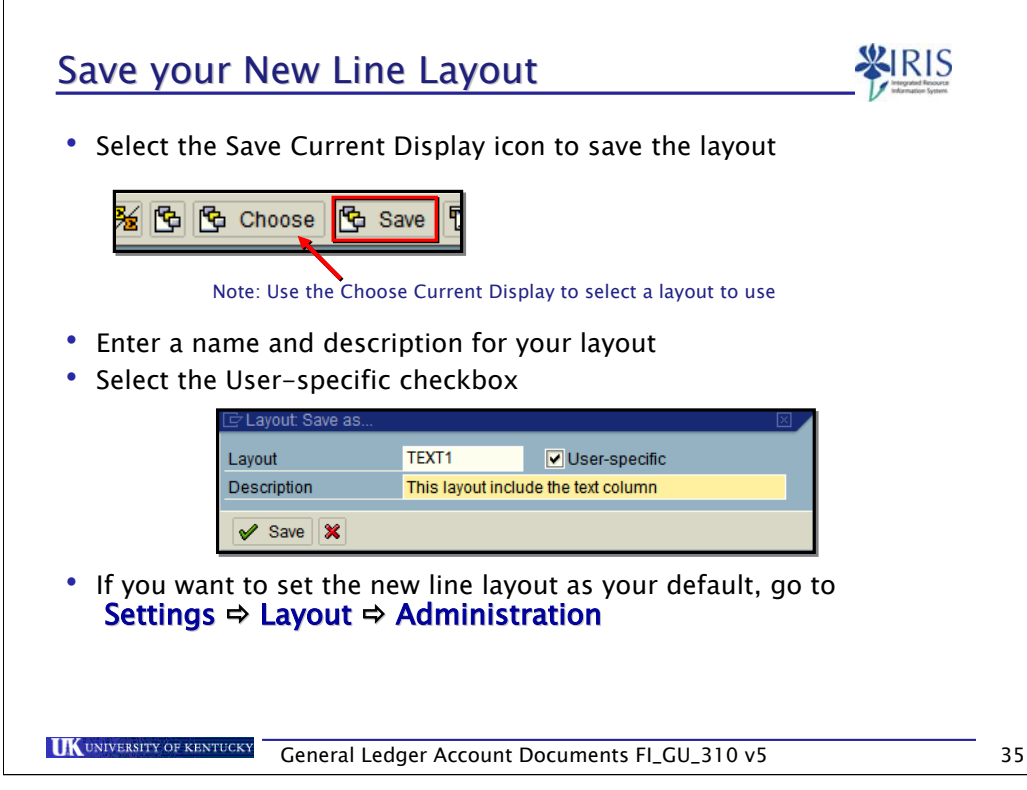

Select the user-specific checkbox if you are the only user to use this layout, otherwise all users can use your layout.

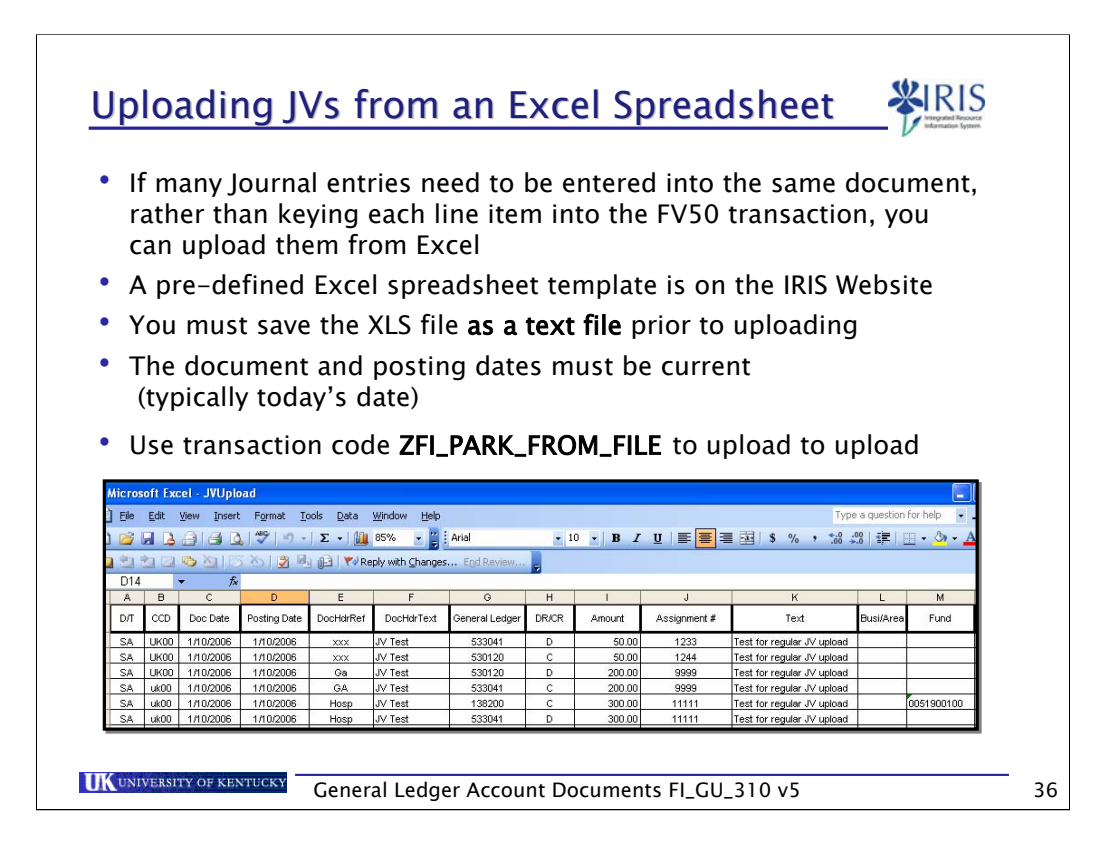

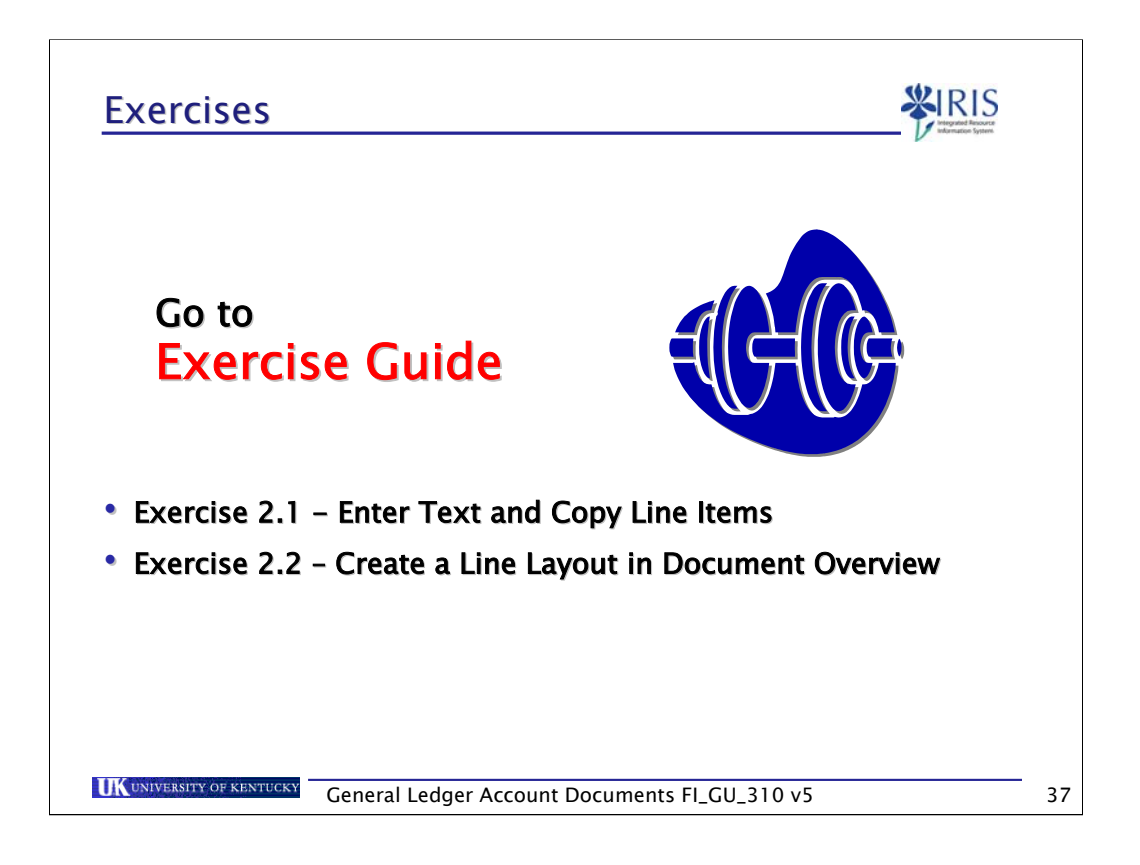

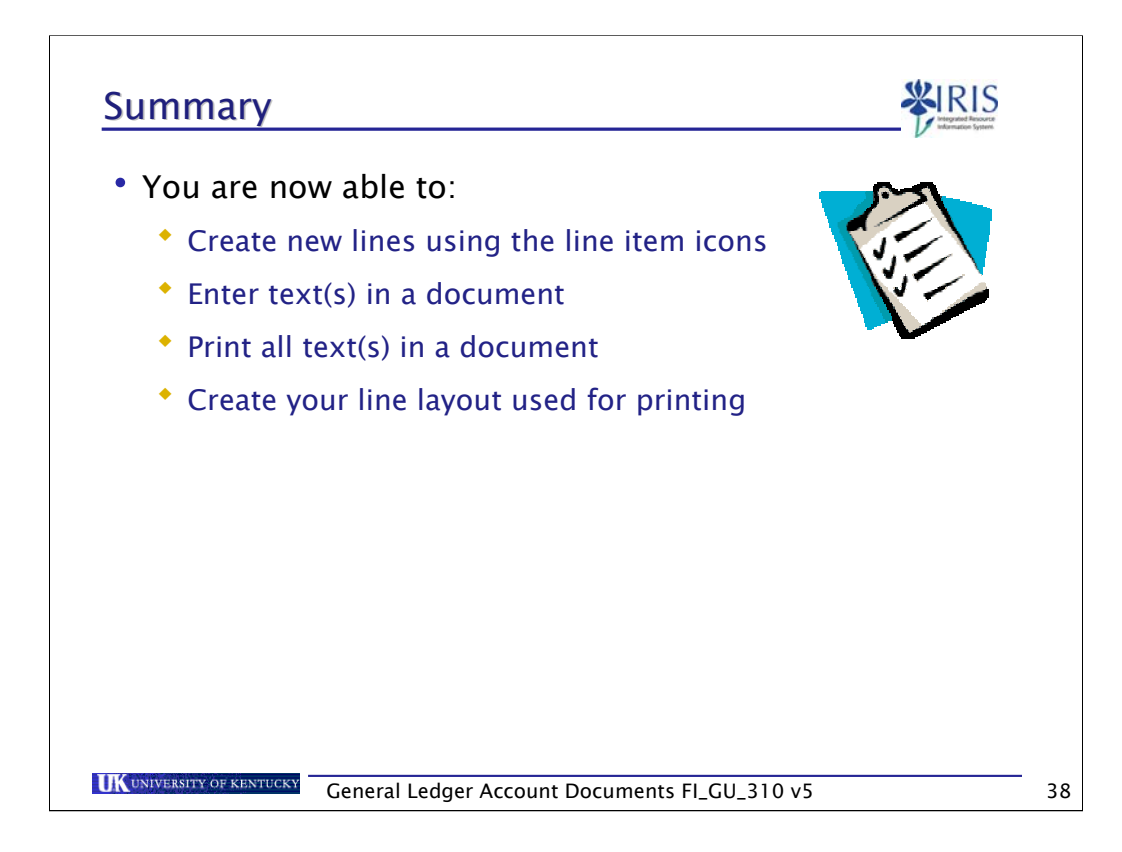

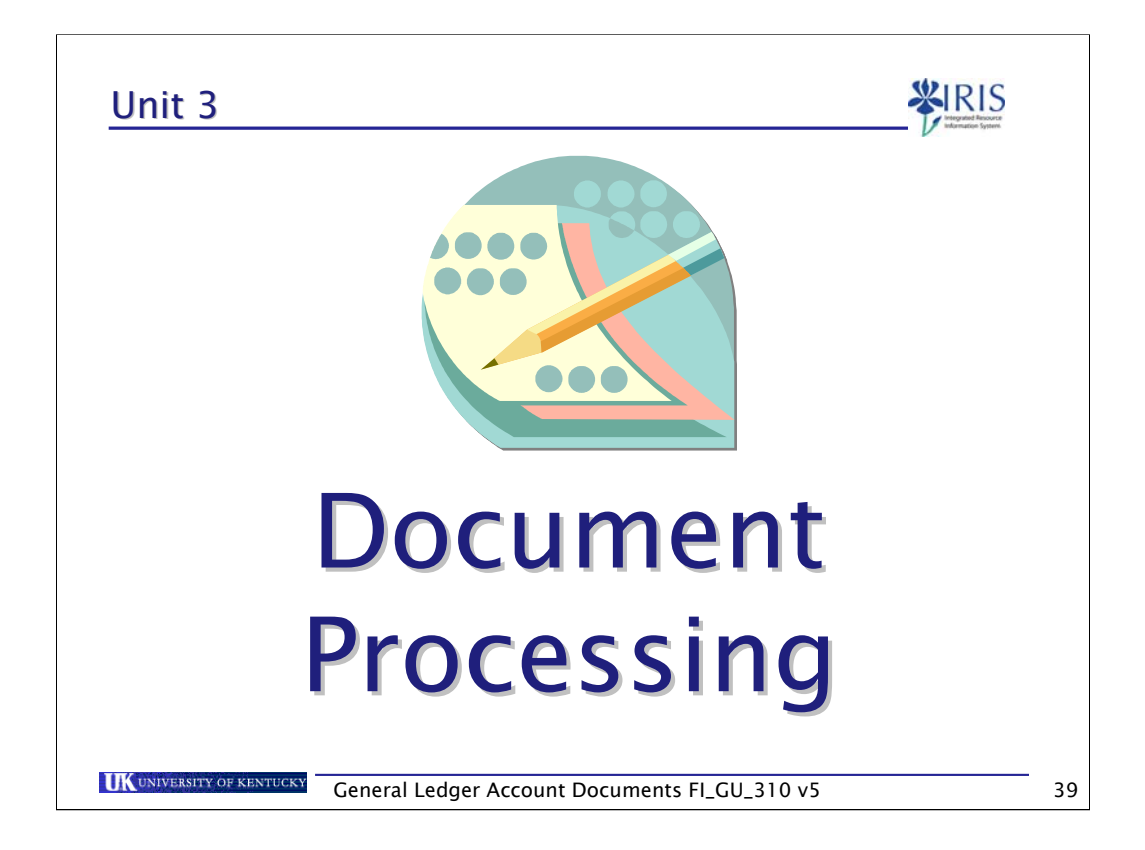

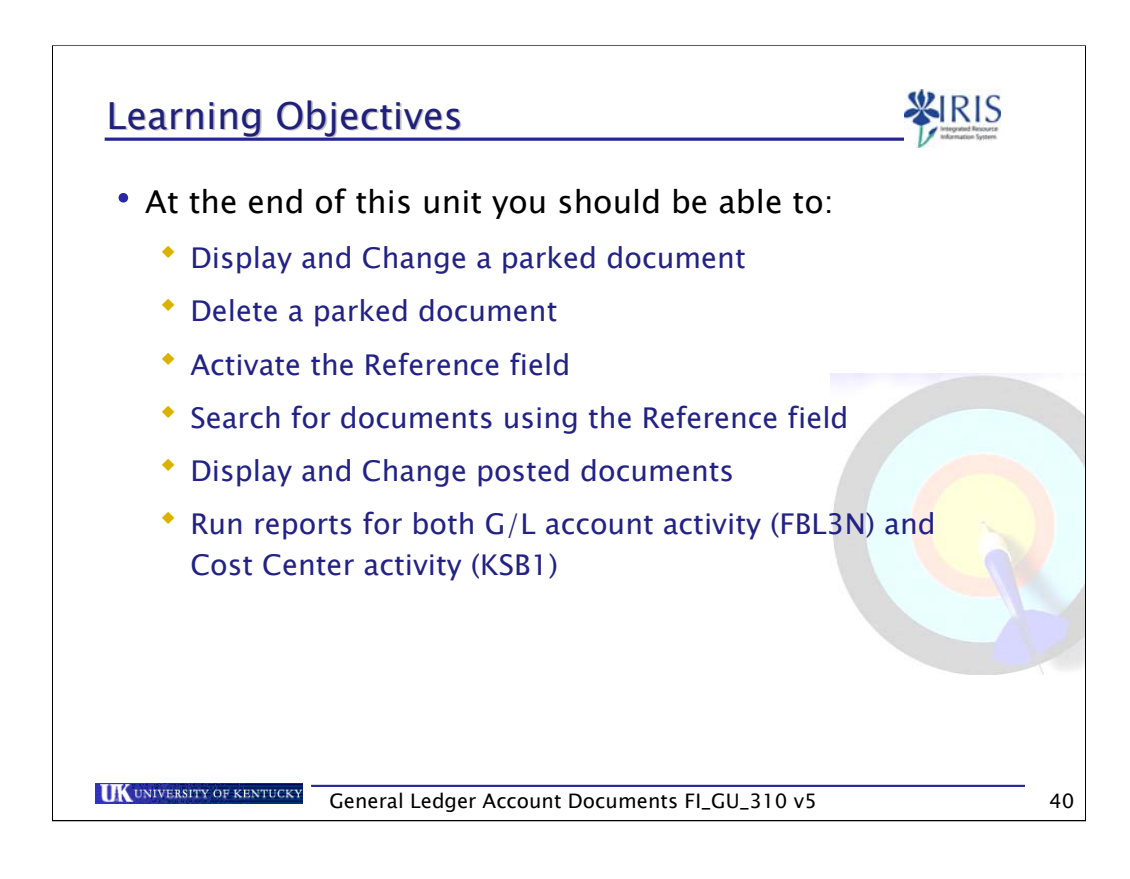

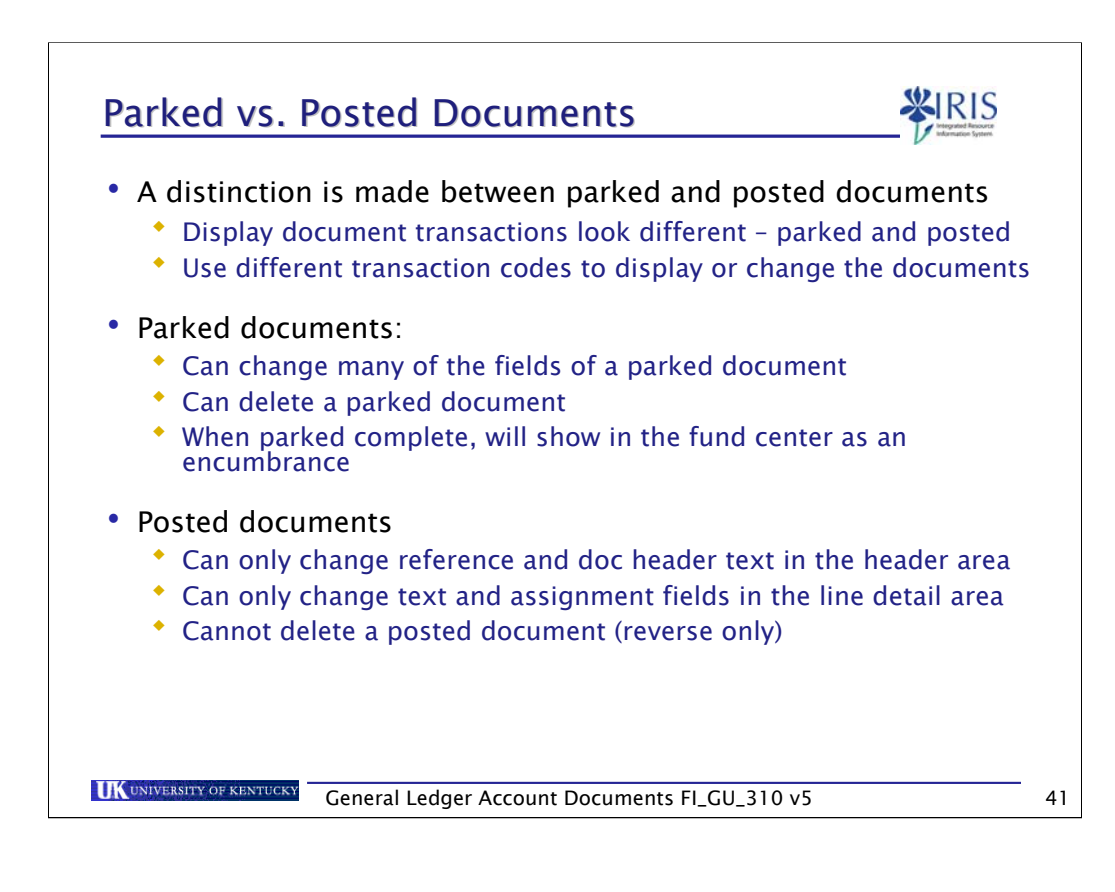

### **Documents**

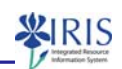

• The following transaction codes are used when you wish to maintain a parked and/or posted document

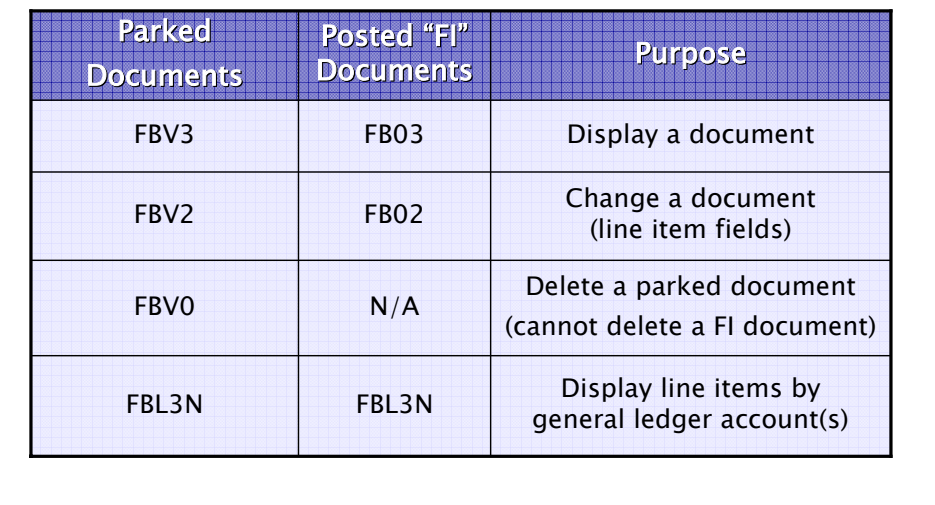

**UK** UNIVERSITY OF KENTUCKY **General Ledger Account Documents FI\_GU\_310 v5 42** 

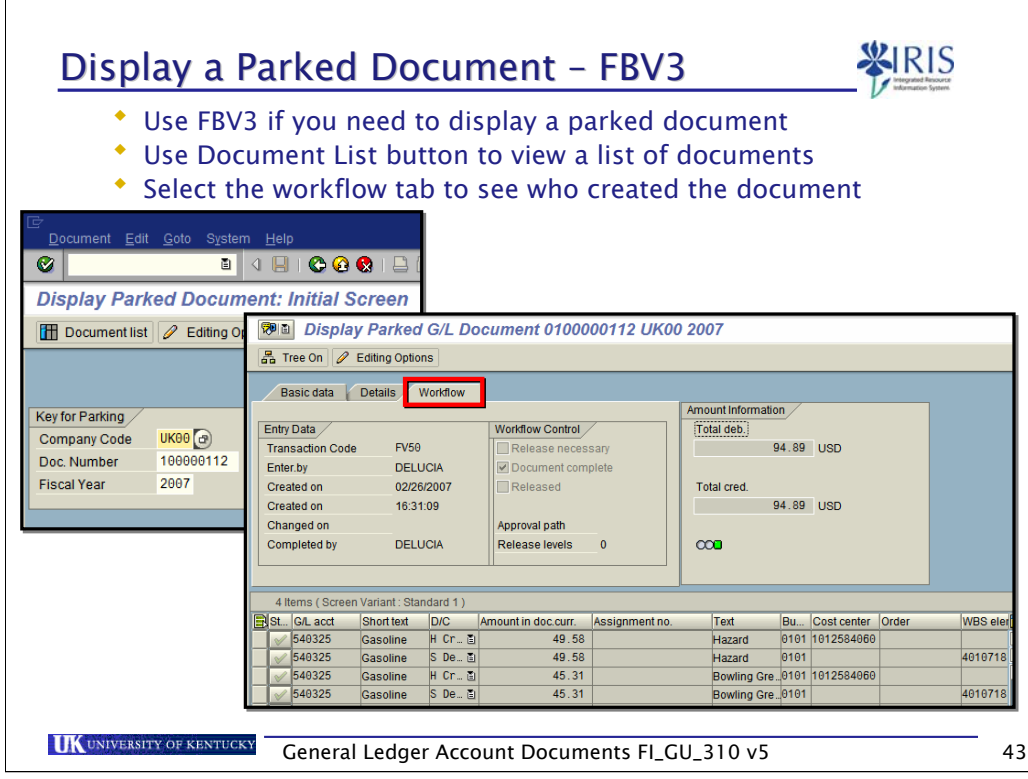

This example shows a general ledger document.

If you are looking at a vendor related document you can display the vendor master record by selecting the master record icon within the Address window (over to the right).

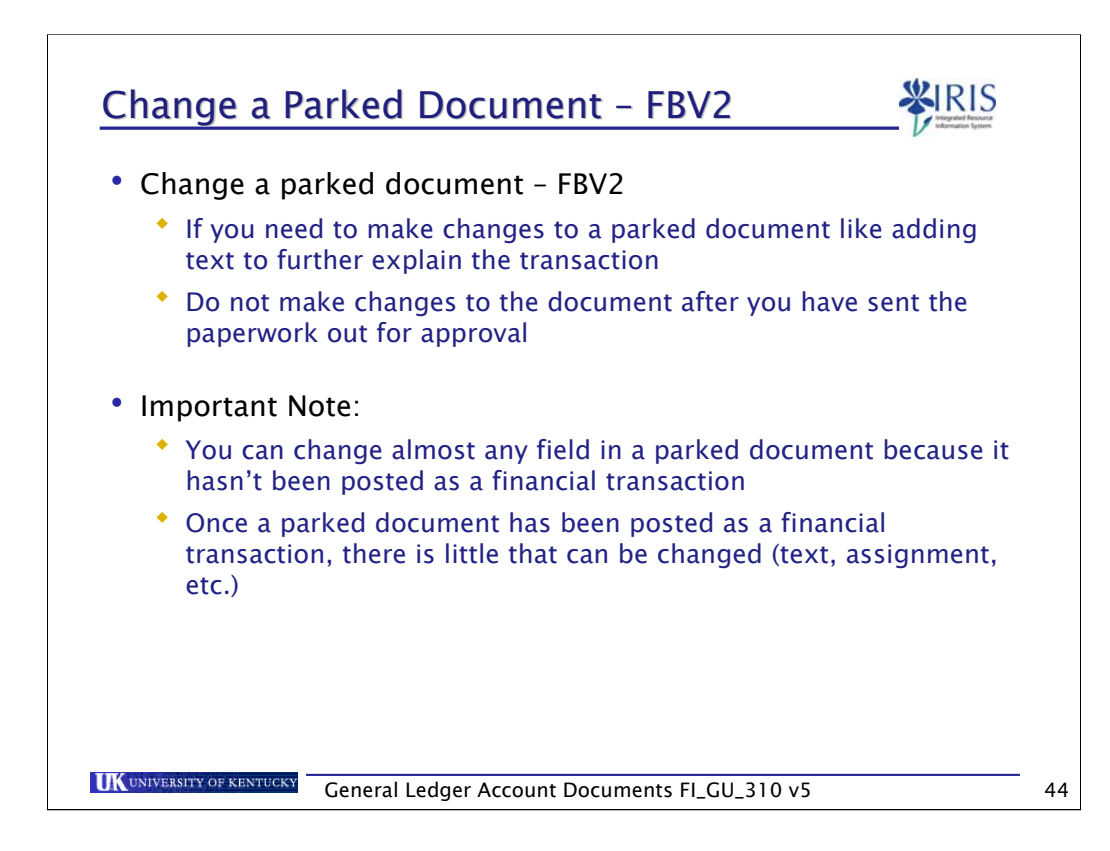

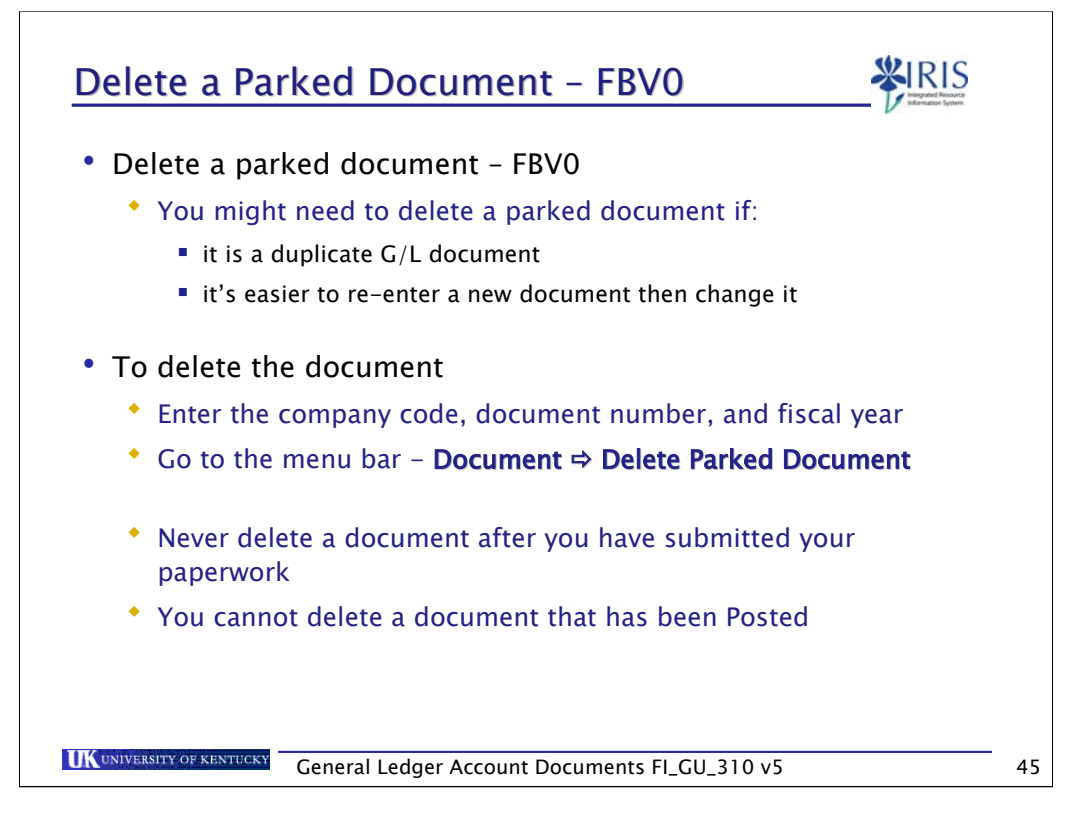

After deleting a document, you can still view the header information, however the line items are "blank".

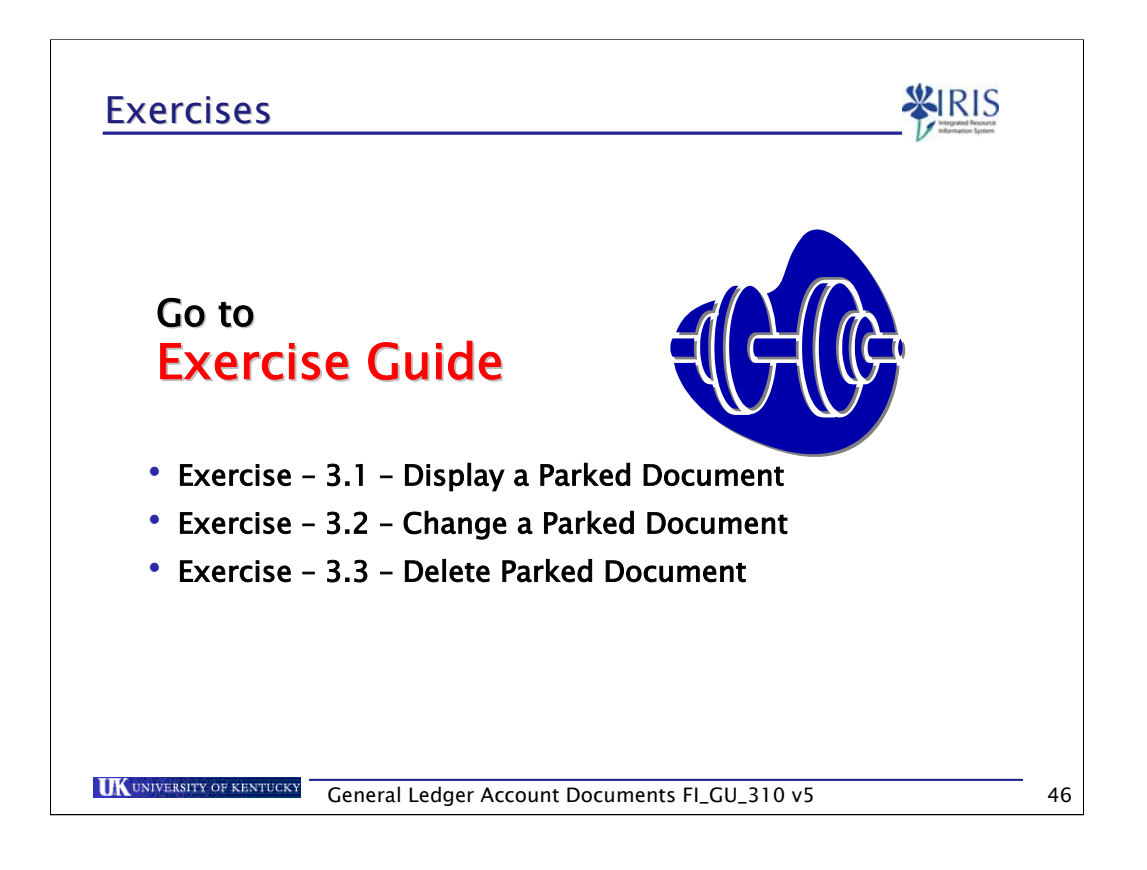

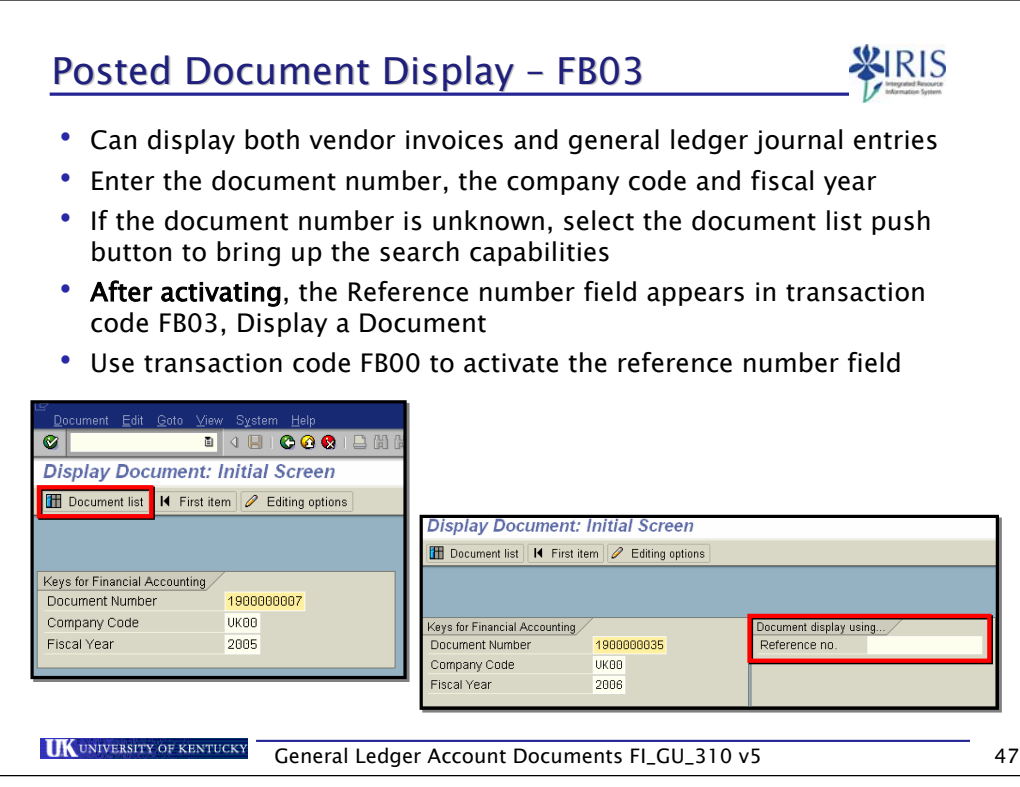

If you do not know the document number, select the document list and enter one or many selection parameters to find the appropriate document number(s)

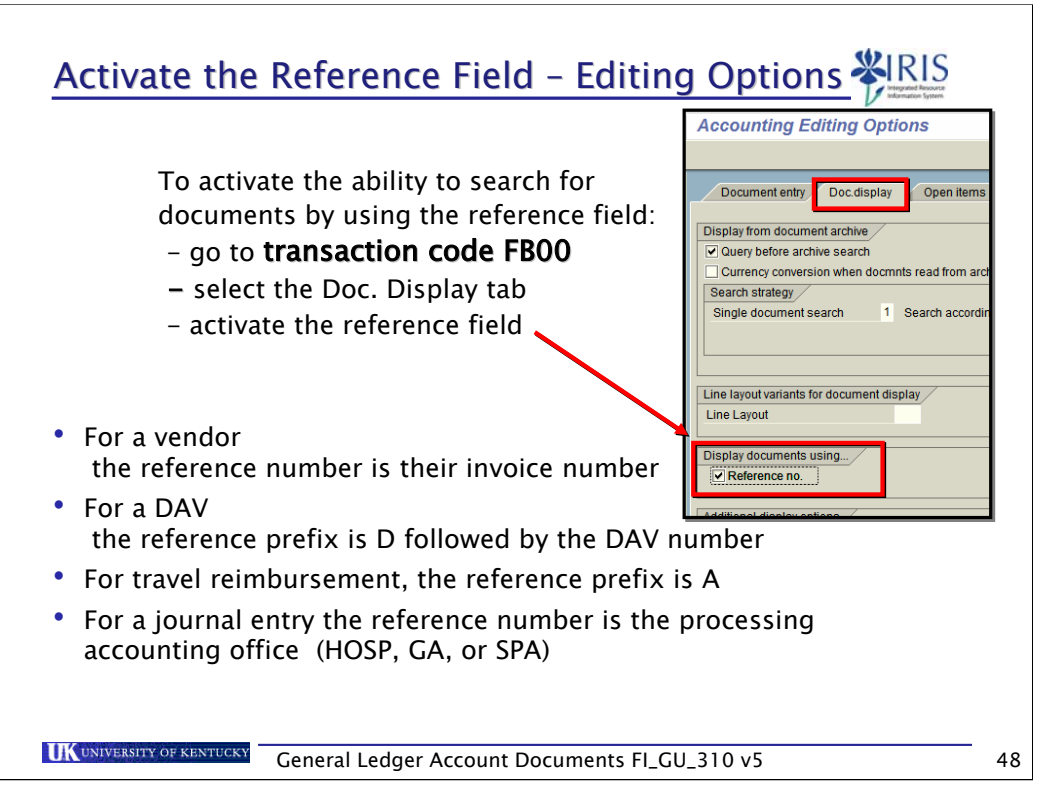

For the Processing Accounting Office, use one of the following:

- HOSP Hospital
- GA General Accounting
- SPA Sponsored Projects Accounting

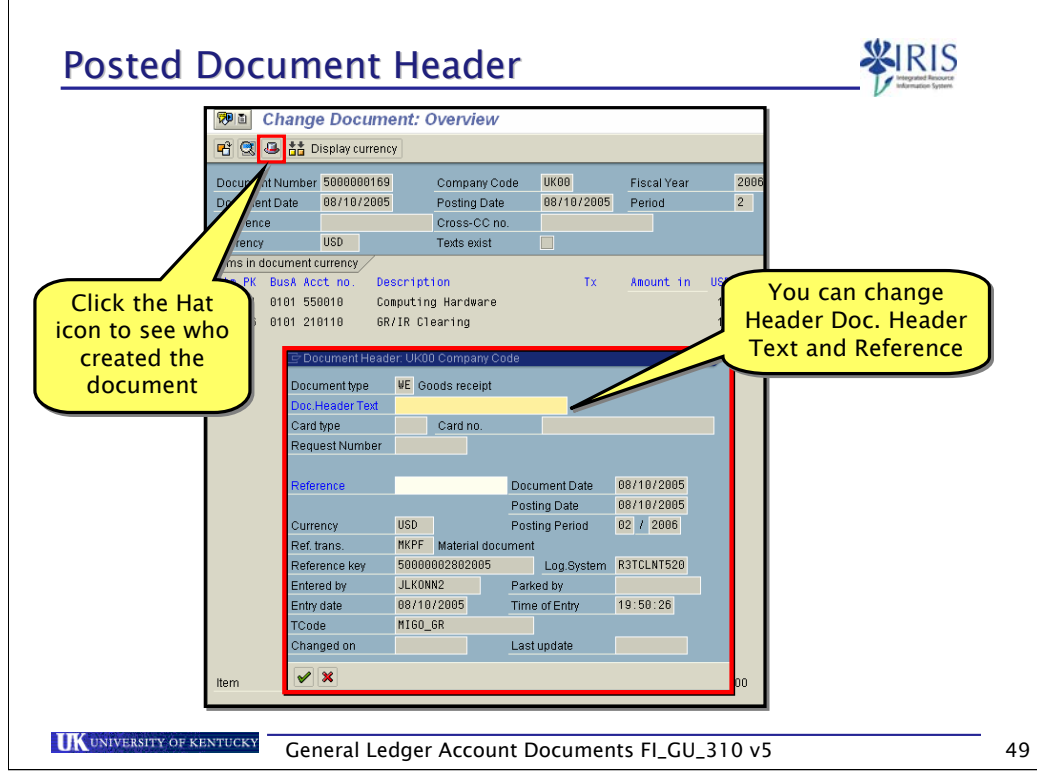

With this feature you can see who created the document. You can also see the document entry date and the transaction code used.

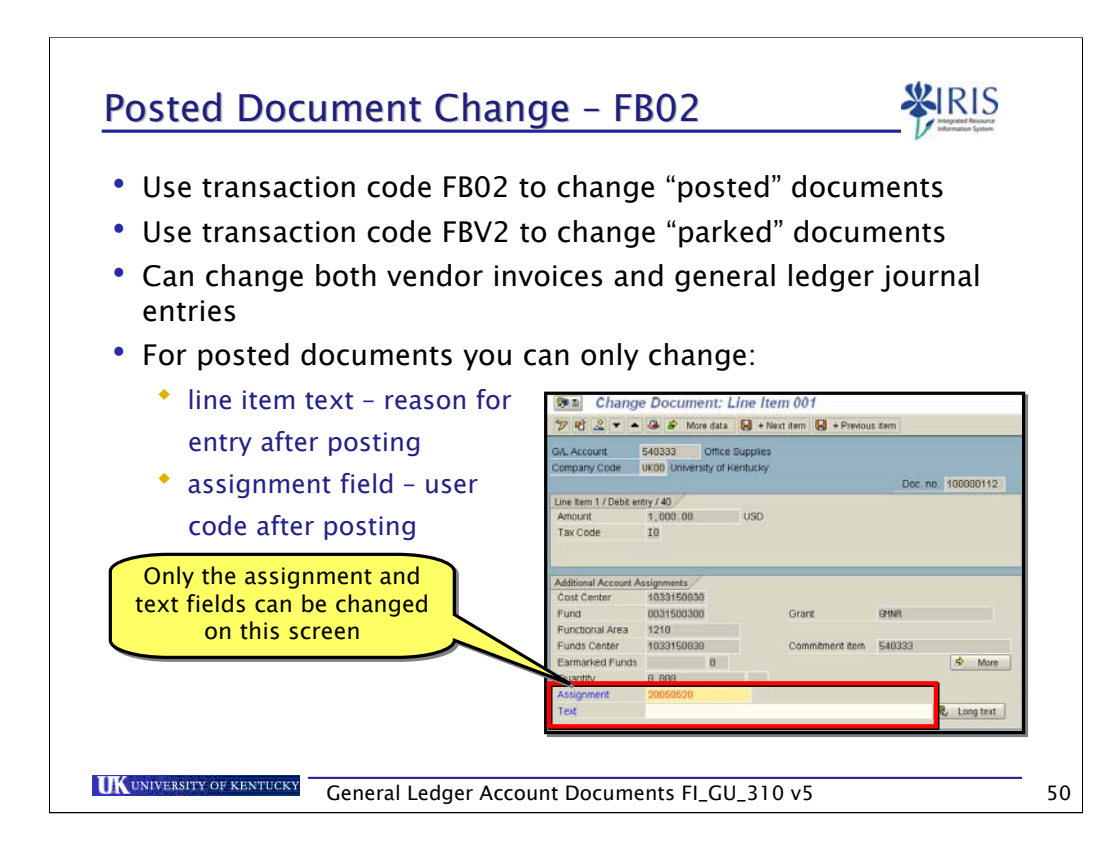

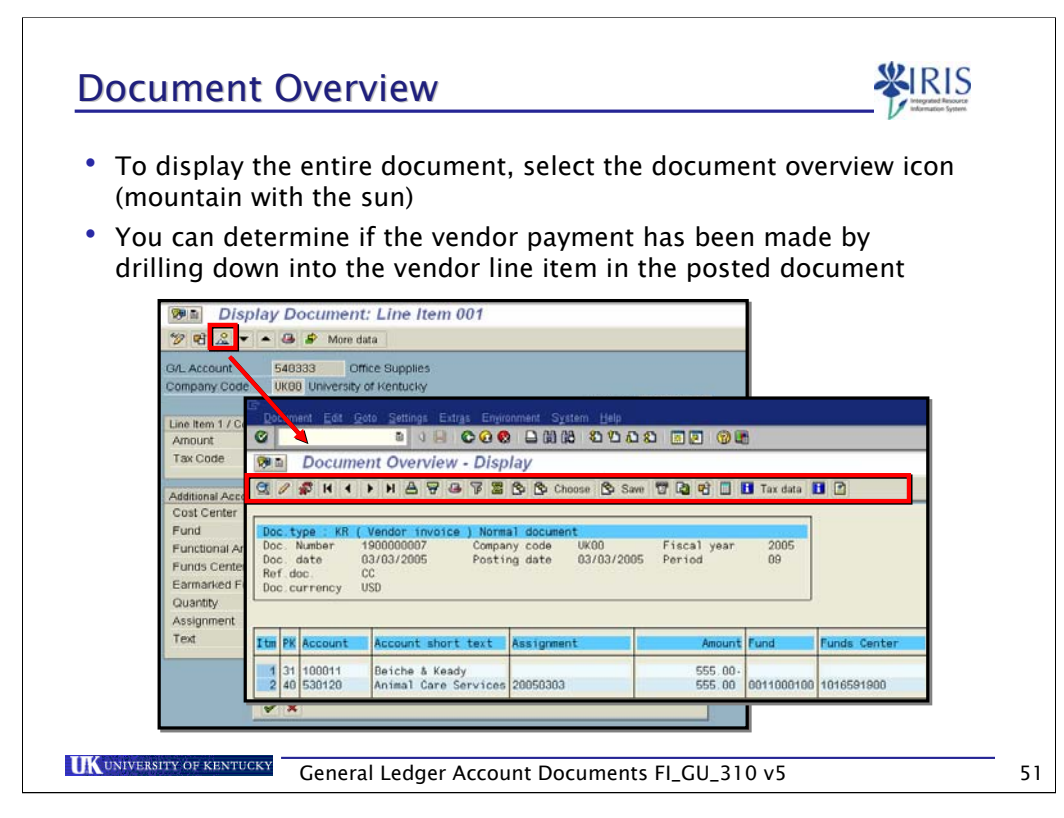

The Document Overview allows you to view the entire document: header and line item information. Drill into line item details by double-clicking on a line item. Use the icons on the toolbar to manipulate the document overview display.

#### **Posting Key Description**

- 40 G/L account debit posting
- 50 G/L account credit posting
- 01 Customer invoice
- 11 Customer credit memo
- 21 Vendor credit memo
- 25 Vendor payment
- 31 Vendor invoice

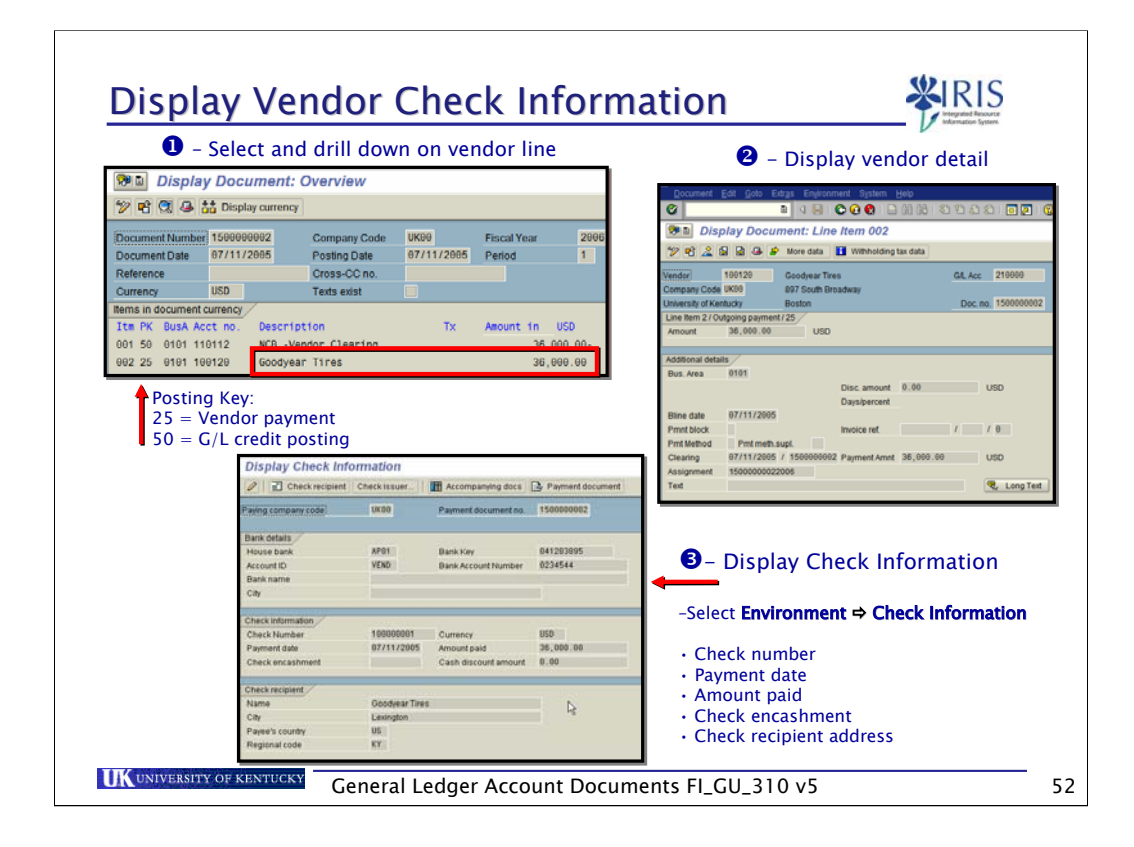

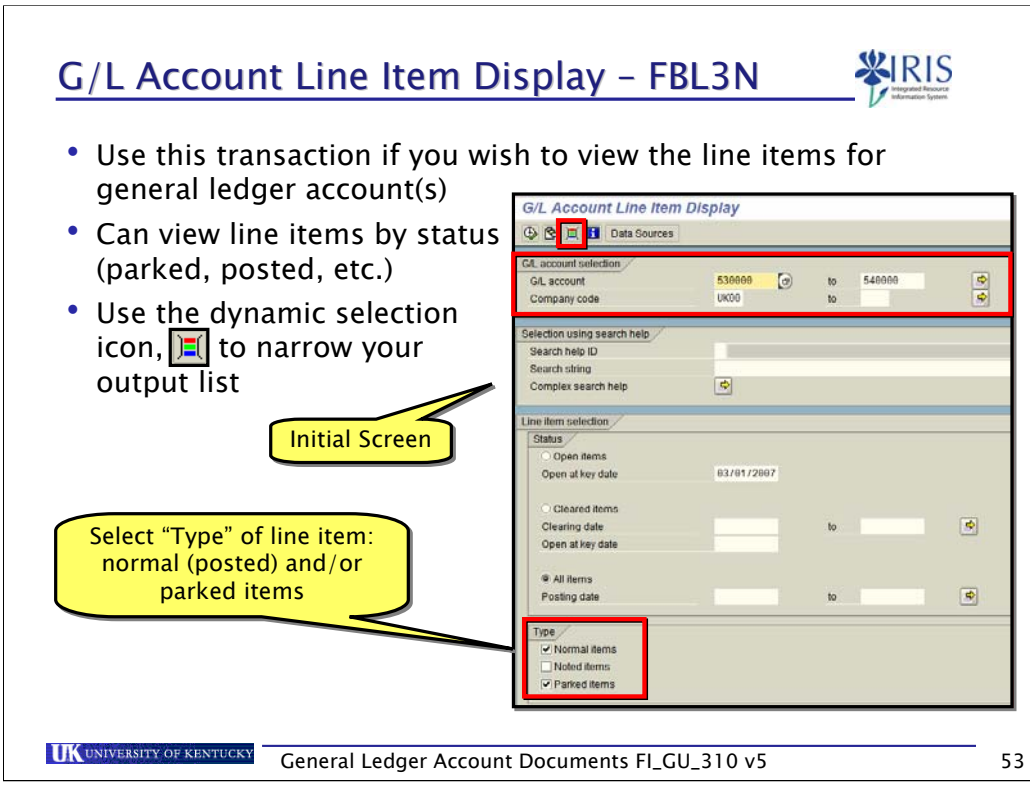

Caution when using this transaction: use the dynamic selection to minimize your output

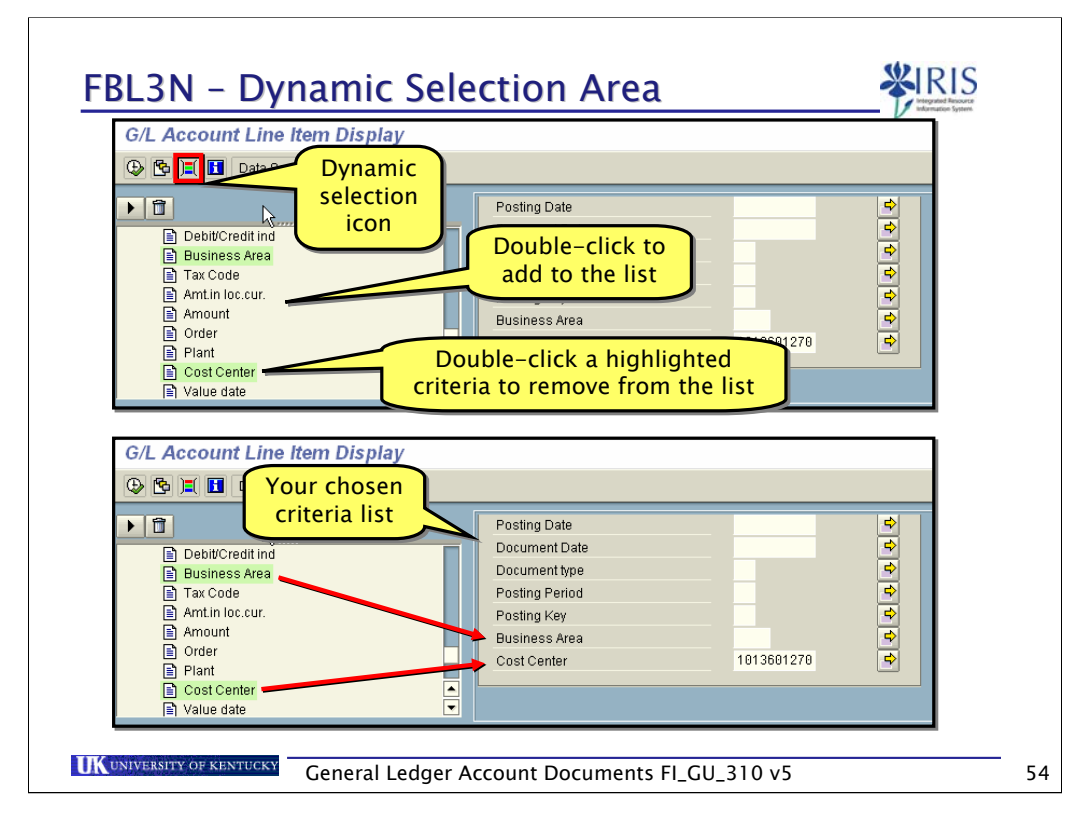

- You can choose more criteria by using Dynamic Selection
	- Click on the Dynamic selection icon
	- Choose the criteria you want
		- To add a field, double-click on any field
		- To delete a field, double-click on any field that is highlighted
	- Enter the data for the search
		- **Example: Business Area 0101; Document type KR**

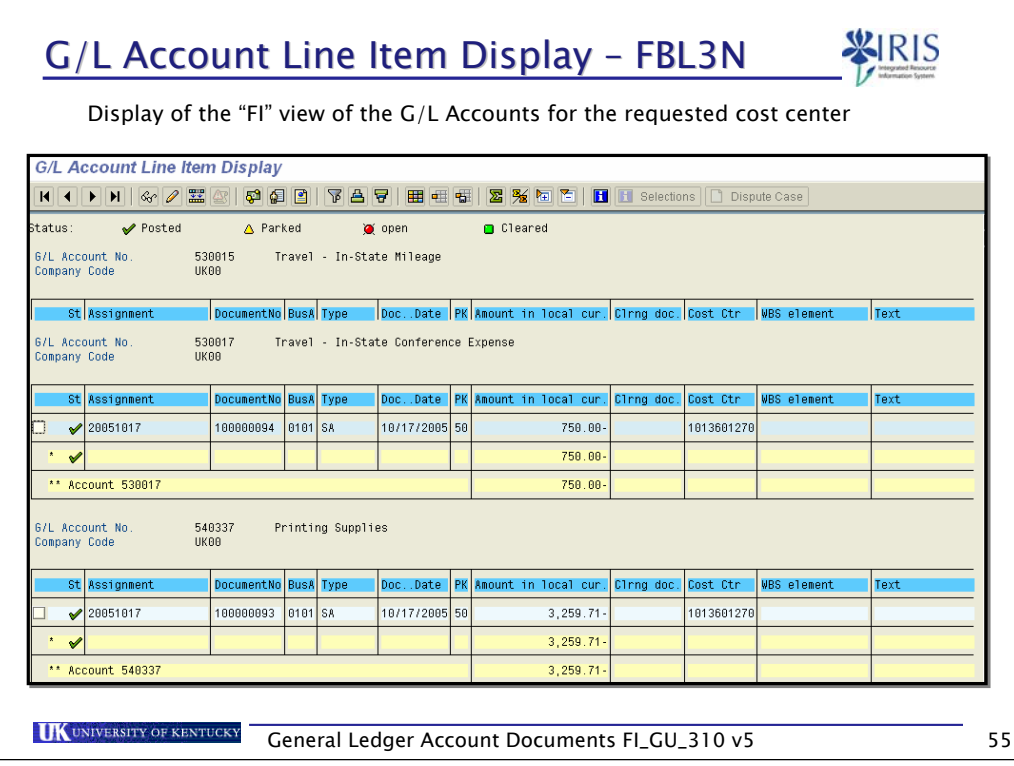

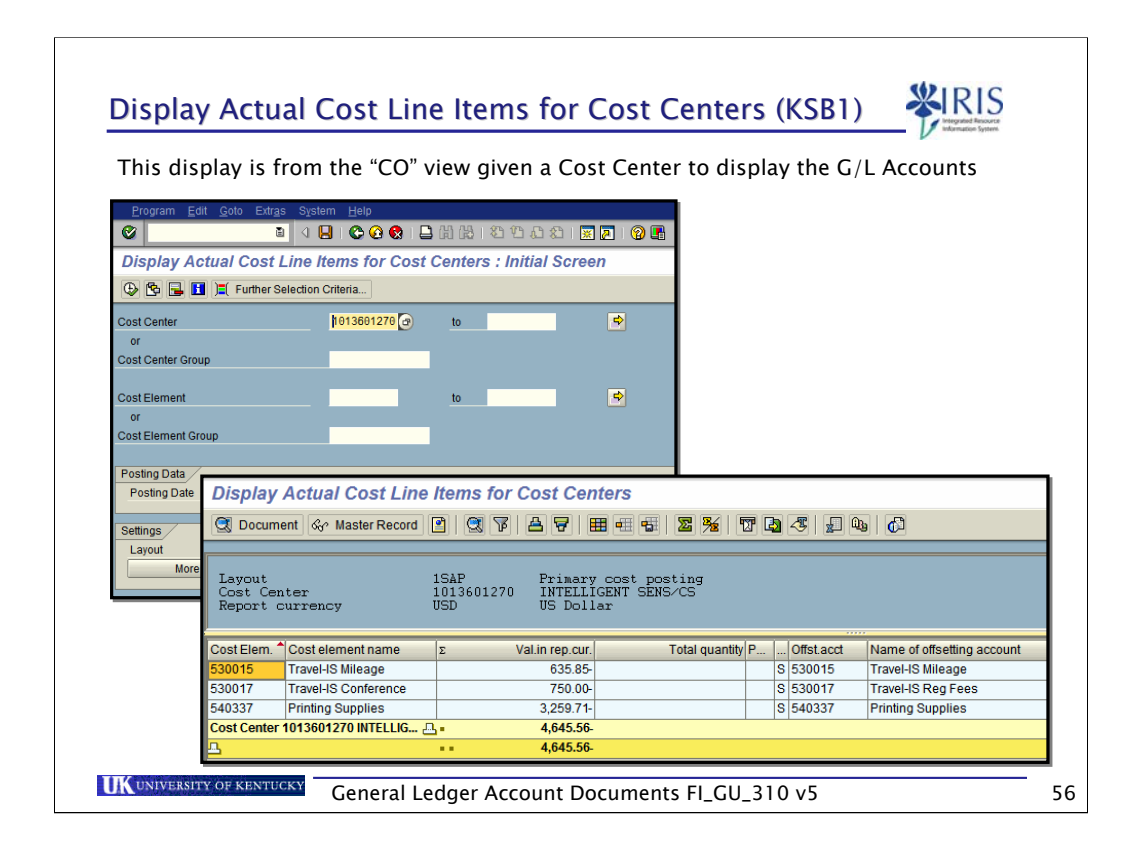

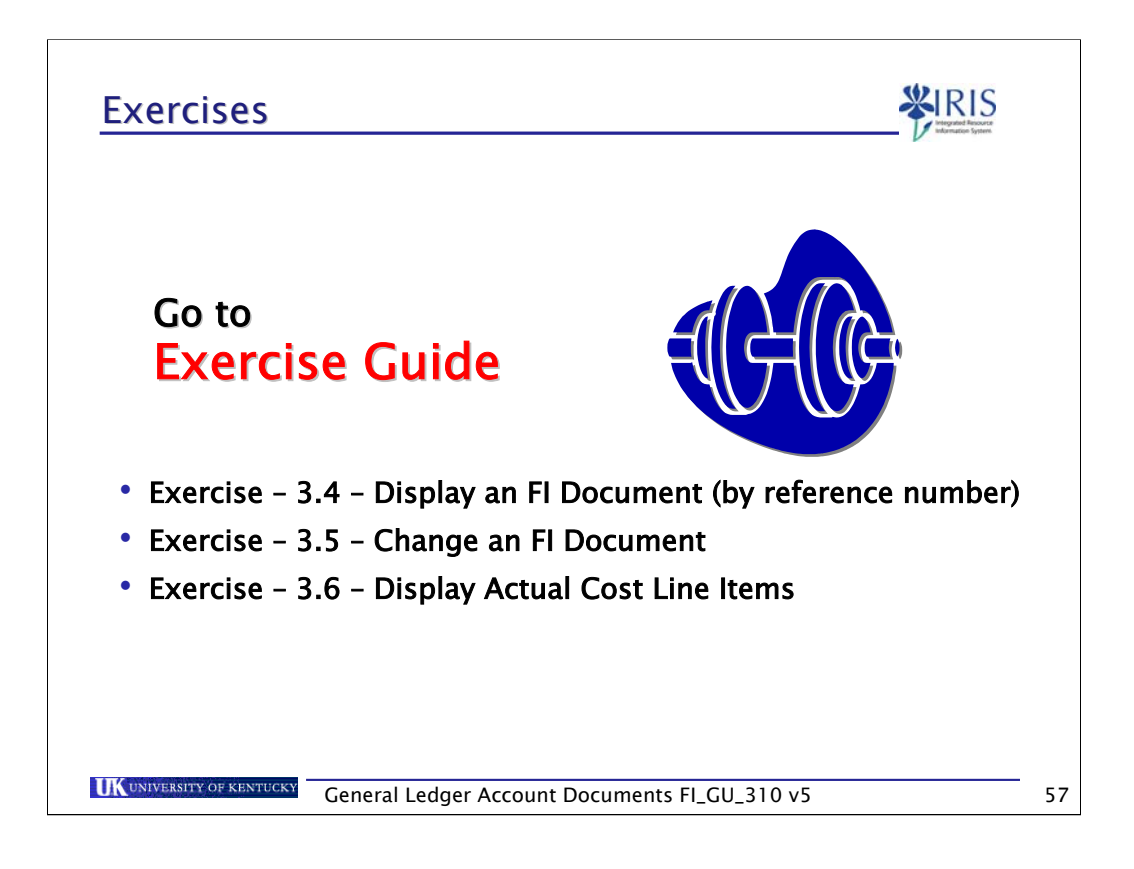

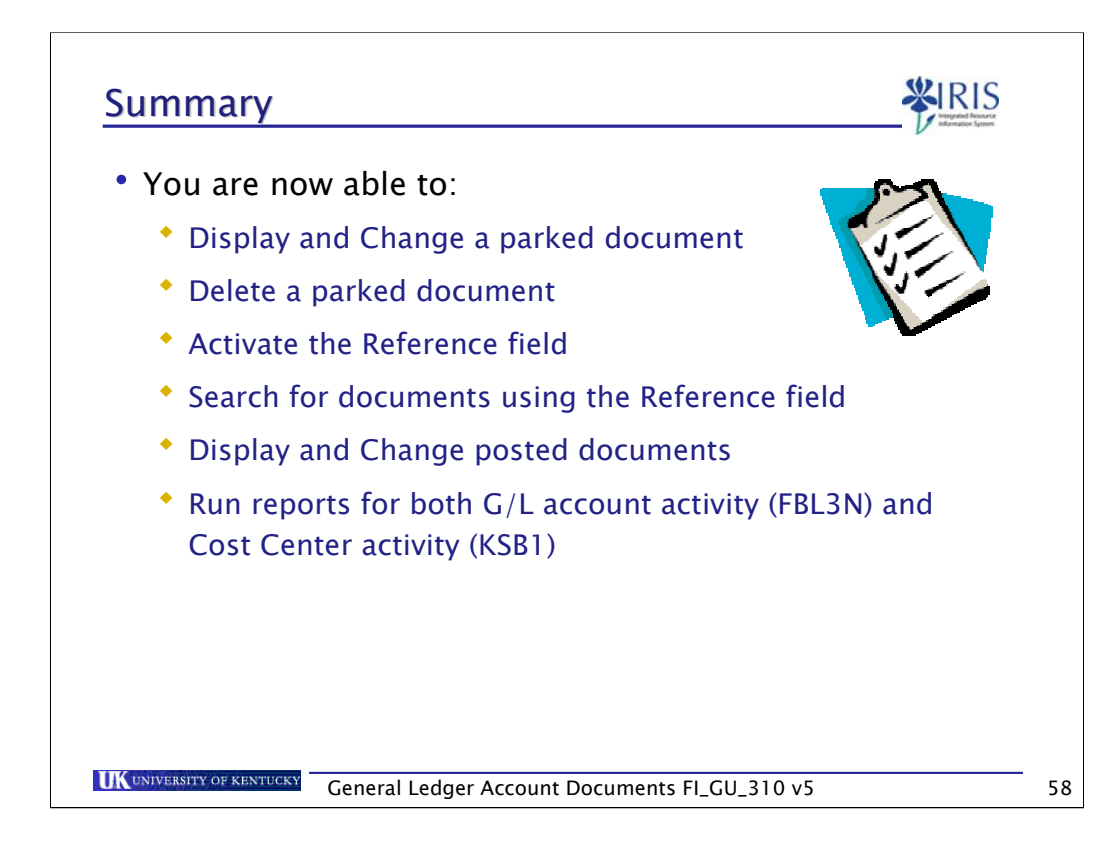

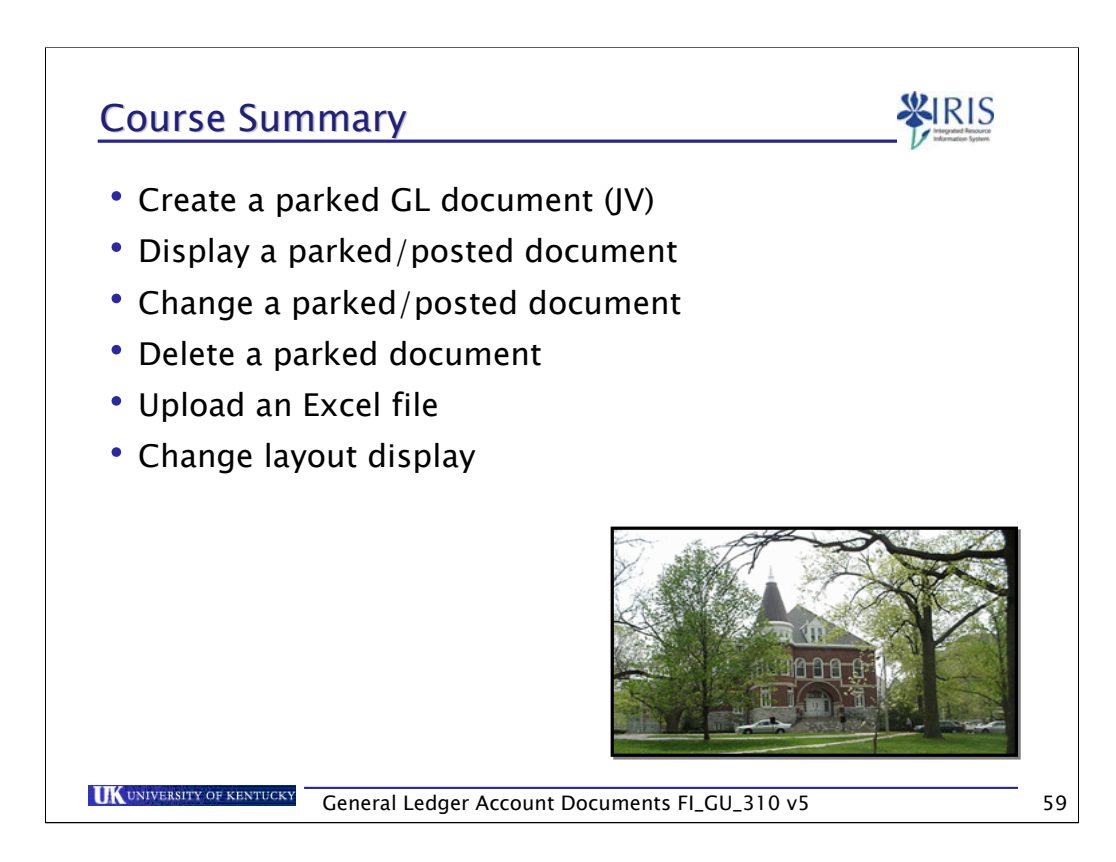